# 筆 記 本 電 腦 用 戶 手 冊 Notebook PC User's Manual

产品名称; U5系列机种 手冊版本:C2518 1.00 版 發表日期:2006 年 3 月

# 本 書 導 讀

本书共分六个章节,以下为各章节内容简介:

- 第一章:认识您的电脑 电脑各部分组成及特色介绍,使用注意事项,维护保养等
- 第二章: 开始使用 使用前的准备及开机注意事项
- 第三章:操作方法 基本操作使用方法
- 第四章:应用升级指南 各式外围设备连接应用,以及系统扩展升级指引
- 第五章: 电源系统 审测及能源管理设置
- 第六章:附錄 故障排除

在您使用笔记本电脑之前,请务必先浏览第一、二章之注意重点,以避免人为不当操作所 造成的丟失。

图标的含义

在本书内容的左側会出现一些小方块文字,并附上如下之图标,其代表意义如下:

- 禁止警告: 禁止不当行为及操作事项,防止任何不当操作所造成的损害。
	- 小心注意: 因不当操作可能造成人体以及产品的伤害,特别提出来警告使用者, 此部分请务必多看一眼,并谨记在心。
	- 重点说明: 标示出重点信息,一般注意事项,名词解释,个人电脑使用常识,参 考信息等。

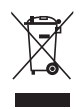

Xe: De DE

WEEE标志: 这个打叉的垃圾桶标志表示,本产品(电器/电子设备)不应视为 一般垃圾丢弃,请依照您所在地区有关废弃电子产品的处理方式处 置。

使 用 注 意 事 項

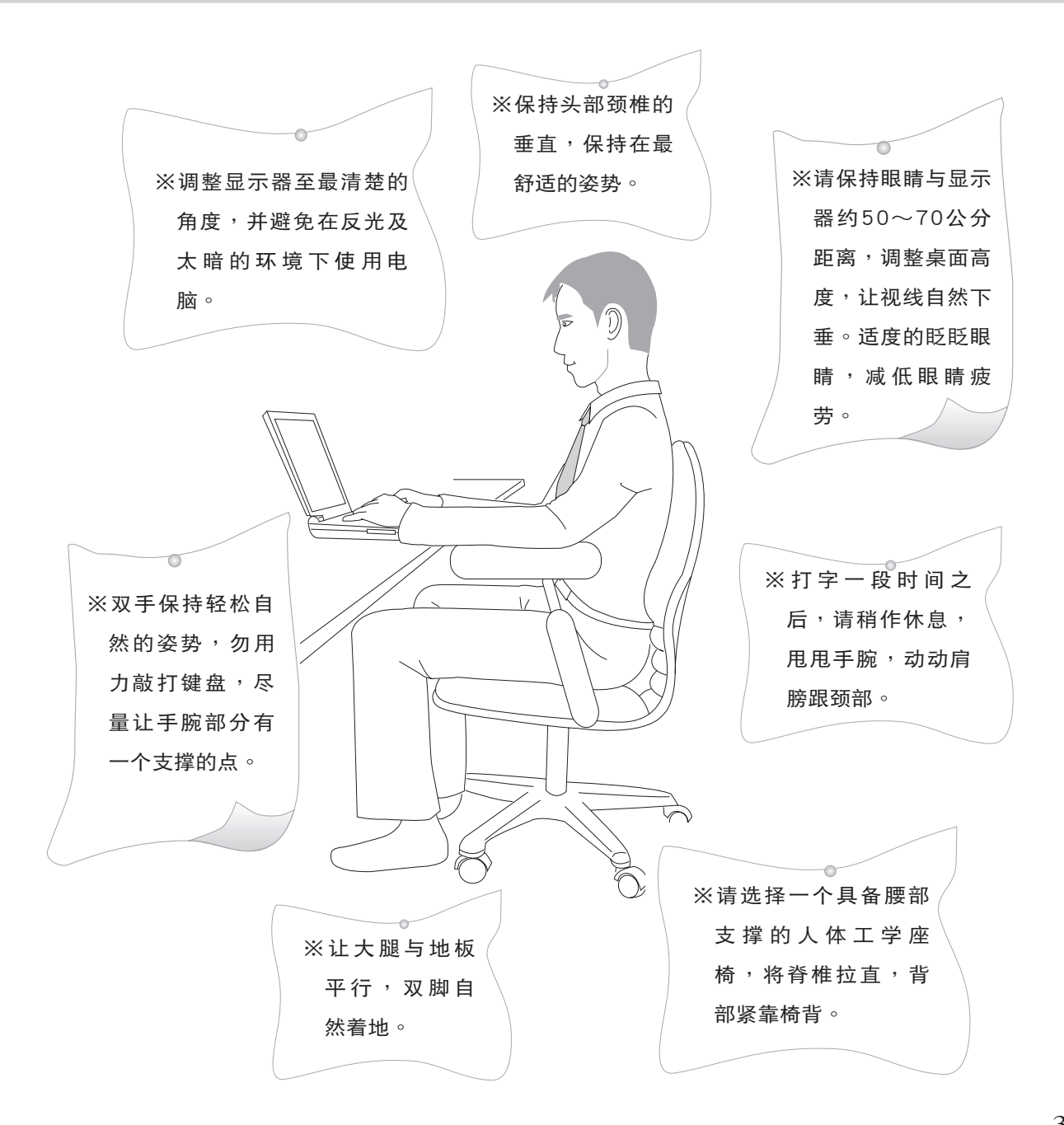

# 使 用 注 意 事 項

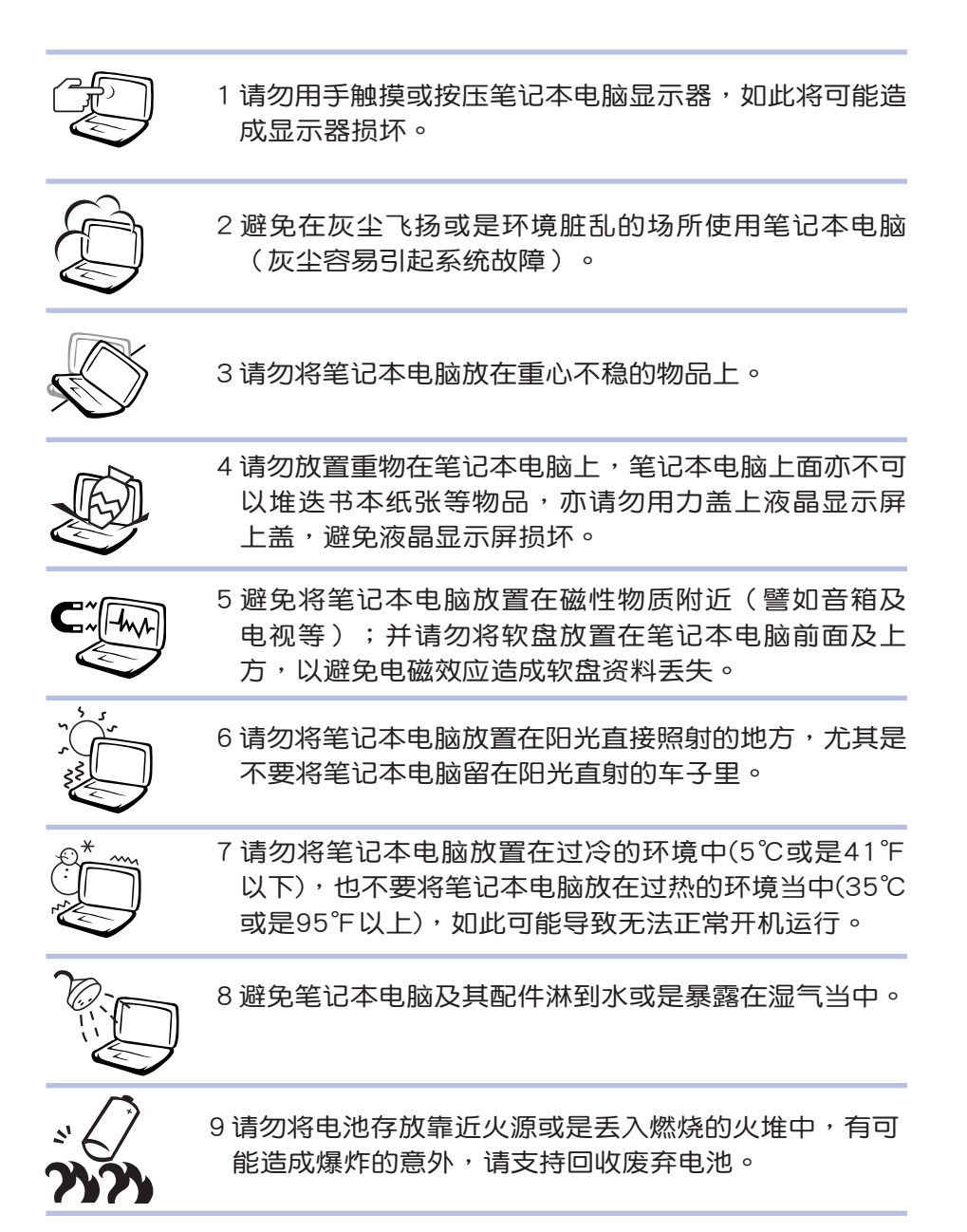

# 使 用 注 意 事 項

假如您的電源線為具 備接地線之三孔電源 插頭,請務必將電源線連接 到牆上的三孔電源插座。

 $\sqrt{17}$ (ම 本產品功能支持等級視 操作系統而定,未預 載(pre-load)于本機上的操 作系統可能不提供全部的功 能。

 $\sqrt{1}$ @ 假如您的操作系统死机 完全不动作,欲将电脑 系统关闭,请按住电源开关 超過四秒以上,就可以強制 关机。

 $\sqrt{17}$ 请务必保留产品外包装 盒,以備將來運送電腦 时用以保护产品不致损坏。

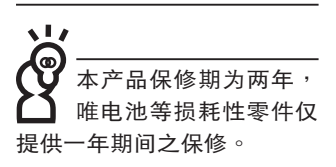

 $\sqrt{1}t$ (@ 暂时不用电脑时,请同 時按下 <Fn> + <F7> 快捷鍵將液晶顯示屏背光電 源关闭,或是盖下液晶屏幕 上蓋,以節省電源,同時能 延长液晶屏幕寿命,并可避 免沾染灰尘。

※当电脑正常运行或充电时,会将系统正常之发热散逸到表 面,请勿将笔记本电脑长时间放置在膝上或是身体任一部 位,以避免高溫可能造成的身體不適。

※请注意携带笔记本电脑所使用的背包必须具备防碰撞的缓冲 衬垫,放置笔记本电脑时并请勿放置过多物件,避免压坏笔 記本電腦液晶顯示器。

※使用笔记本电脑时,务必保持散热孔畅通,以利散热。请避 免在过于柔软不平的表面(床上)或垫有软质桌垫的桌面上 使用,以防止散热孔堵塞。并请勿将已启动之笔记本电脑置 干背句中,或以东西遮盖,以免妨碍散热。

※请勿使用非本产品配备的任何电源适配器,由于电路设计之 不同,將有可能造成内部零件的损坏。

※使用前,请检查各项外围设备是否都已经连接妥当再开机。

※避免边吃东西边使用电脑,以免污染机件造成故障。

※请勿将任何物品塞入笔记本电脑机件内,以避免引起机件短 路,或是电路损坏。

※在安装或是去除不支持热插拔的外围设备时请先关闭电源。 ※清洁笔记本电脑前请关机,并移开电源适配器及内部电池。 ※保持机器在干燥的环境下使用,雨水、湿气、液体等含有矿

物质将会腐蚀电子线路。 ※不可丢掷笔记本电脑及其相关组件,应将笔记本电脑放在稳 定的桌面,并且放在小孩拿不到的地方。

※请勿试图拆开机器内部,非本公司授权之维修工程师自行拆 开机器可能会造成机器故障,并将丧失保修权益。

※暂时不用电脑时,请同时按下〈Fn> +<F7> 快捷键将液晶显 示屏背光电源关闭,或是盖下液晶屏幕上盖,以节省电源,

同时能延长液晶屏幕寿命,并可避免沾染灰尘。

※建议使用笔记本电脑时环境温度勿超过摄氏35度。

※为降低火灾风险,请使用AWG 26号或更粗的通信电话线。

※請避免在雷電天氣下使用調制解調器(modem),否則可能 會遭到閃電的遠距電擊。

※請避免在洩漏的可燃氣體附近使用調制解調器(modem)。 ※當打開隱藏或可見的激光光源時(如:光驅或SPDIF等產 品),请避免眼睛直视。

※本电池如有更换不正确会有爆炸的危险,请依制造商说明书 處理使用過之電池。

※额定输入电压电流:19V DC,3.42 A,65W 。

※当遇到「电源线毁坏或是磨损」「有液体滴落在笔记本电脑 内」「笔记本电脑掉在地上或是外壳破损」等情况时,请马 上关闭电源,并尽速连络维修服务人员。

# 目

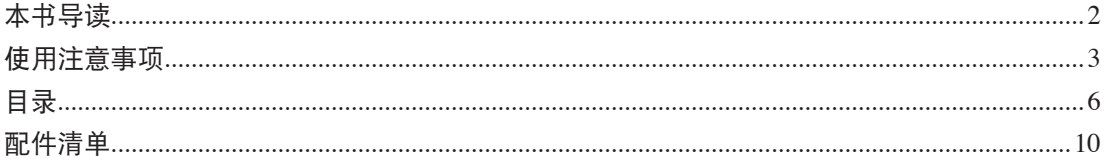

# 第一章:认识您的电脑

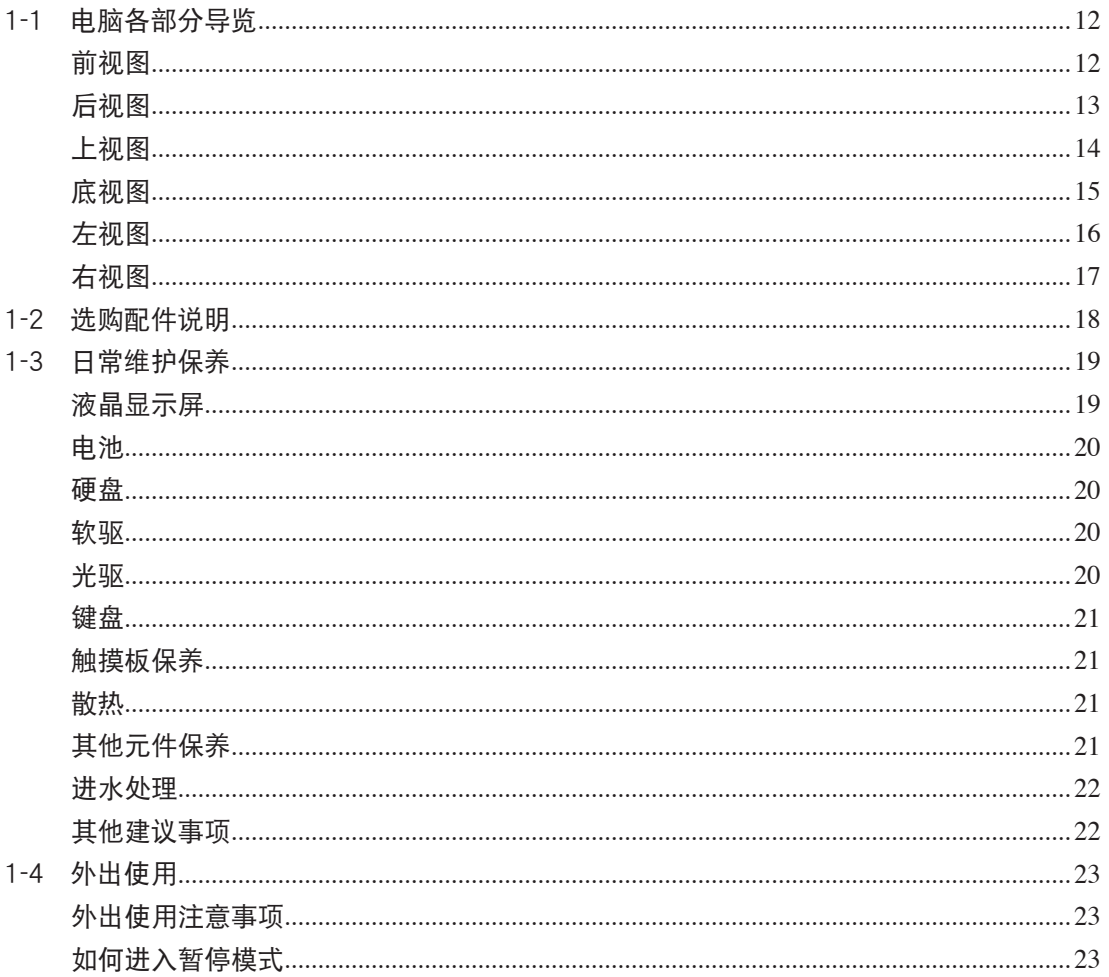

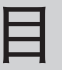

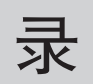

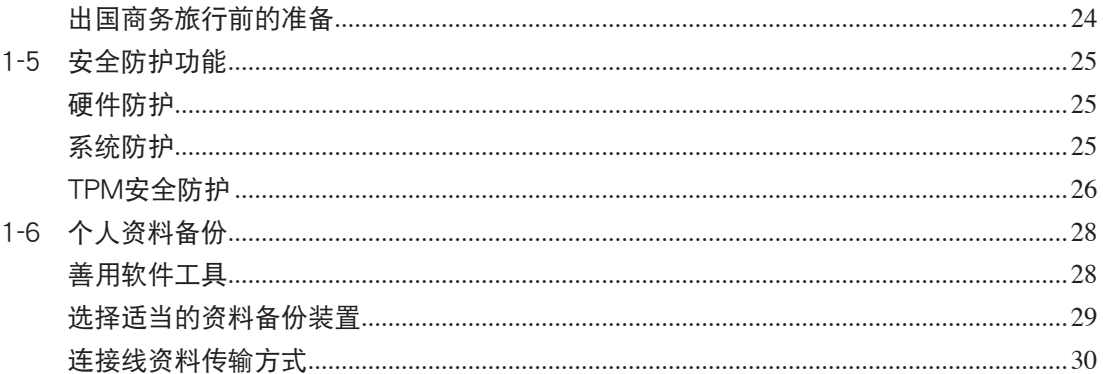

# 第二章:开始使用

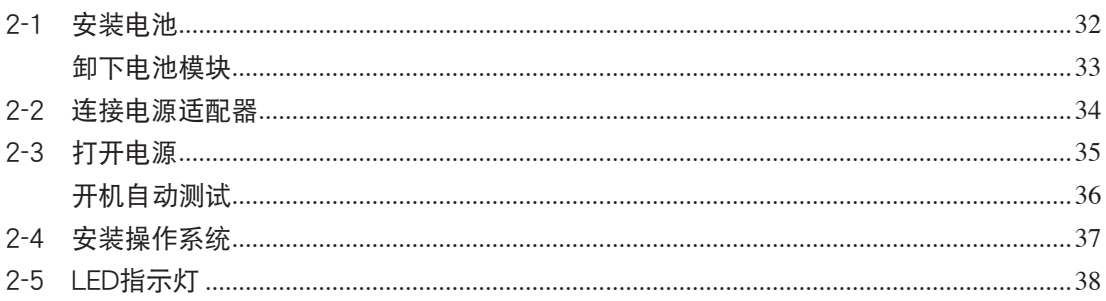

# 第三章:操作方法

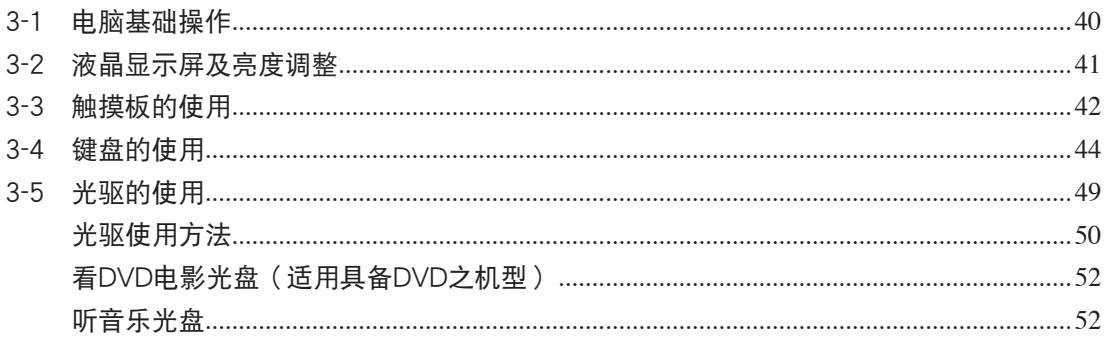

# 目

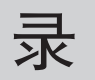

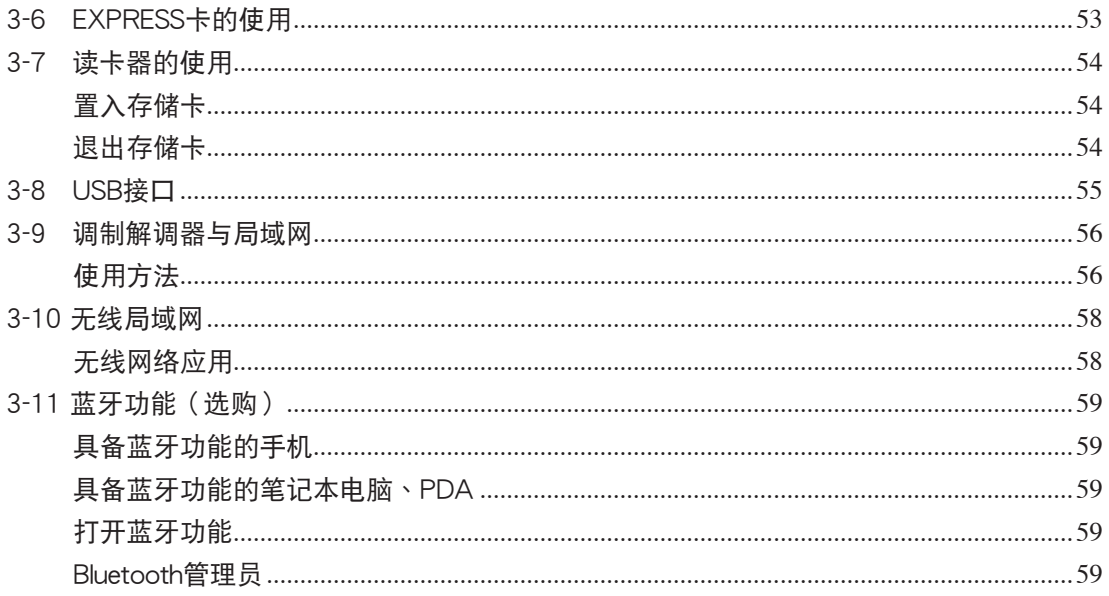

# 第四章: 应用升级指南

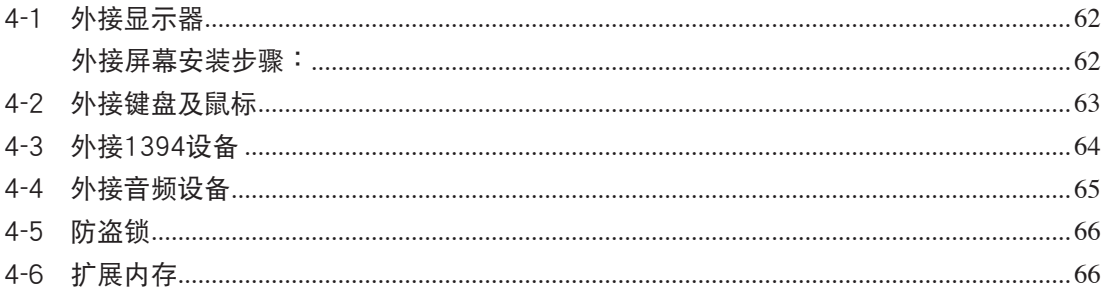

# 第五章: 电源系统

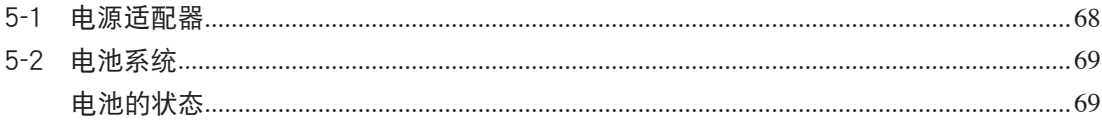

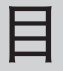

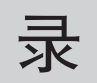

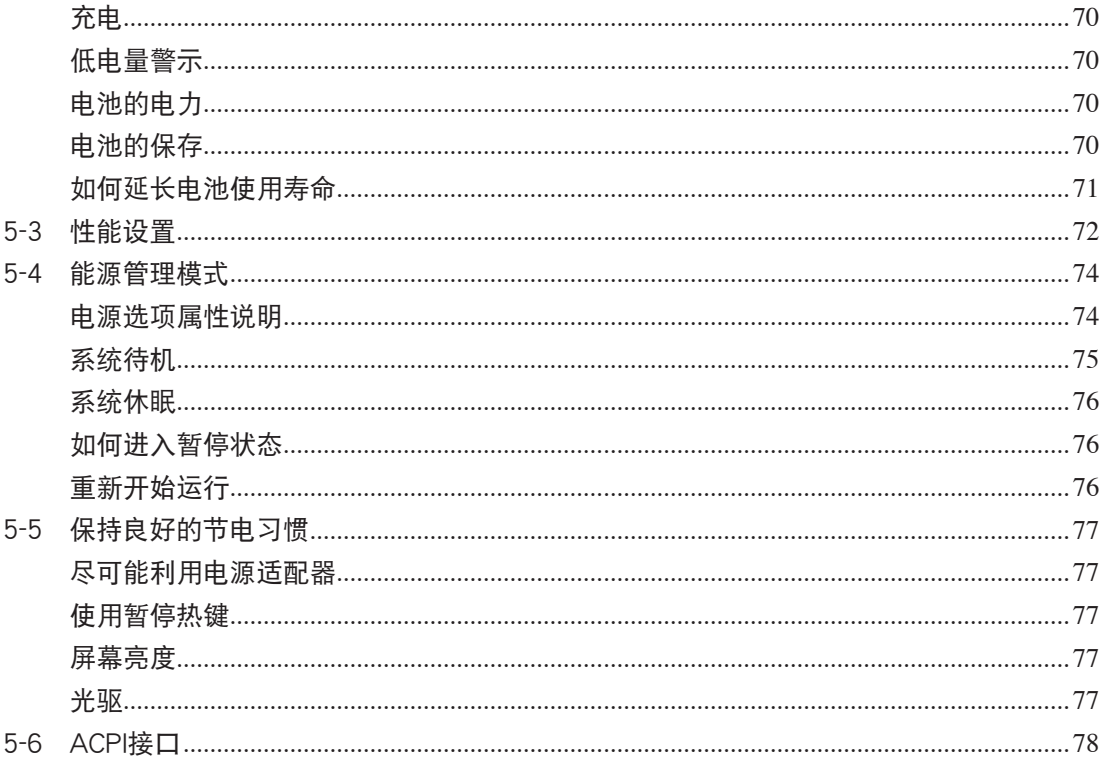

# 第六章:附录

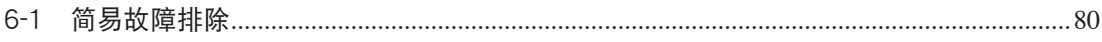

# 配 件 清 單

请参考以下产品及配件清单,检查您的电脑是否具备以下 配件,倘若有缺少任何物品,请向您的购买厂商洽询。

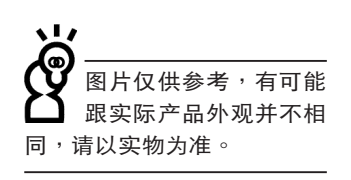

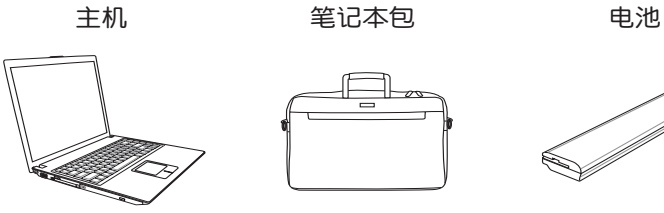

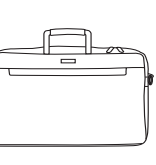

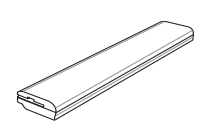

电源适配器 光电鼠标 的复数 电话线

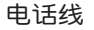

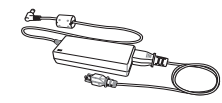

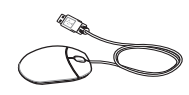

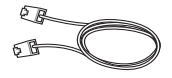

用户手册 驱动及应用程序光盘 保修卡

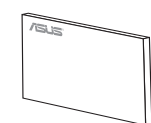

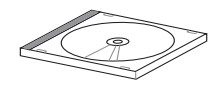

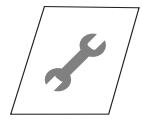

第一章

# 认识您的电脑

Chapter

- 1-1 電腦各部分導覽
- 1-2 選購配件說明
- 1-3 日常维护保养
- 1-4 外出使用
- 1-5 安全防护功能
- 1-6 个人资料备份

## 1-1 電腦各部分導覽

◆ 请勿将笔记本电脑液 2 晶显示屏上盖过度折 彎至與桌面平行,可能會造 成信号连接线的损坏。

取出您的笔记本电脑之后,先别急着连接电源线,让我们 先來看看這台筆記本電腦的各部分組件。

前視圖

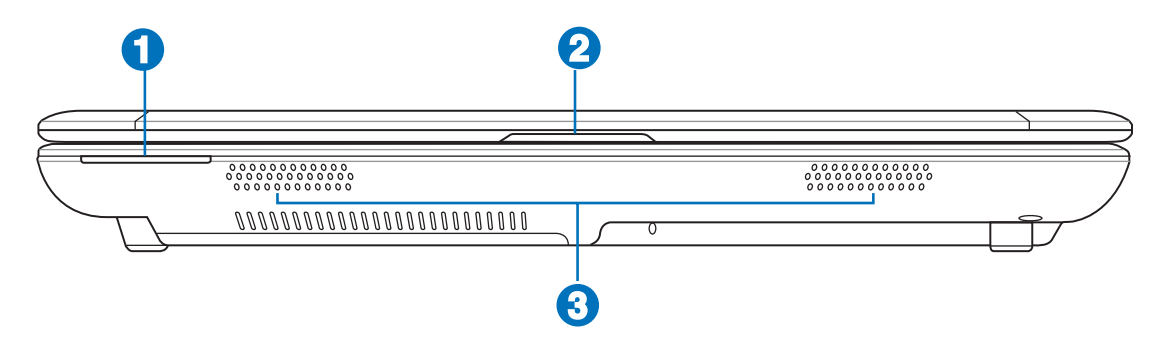

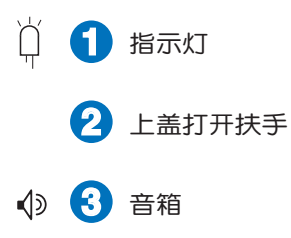

# 后視圖

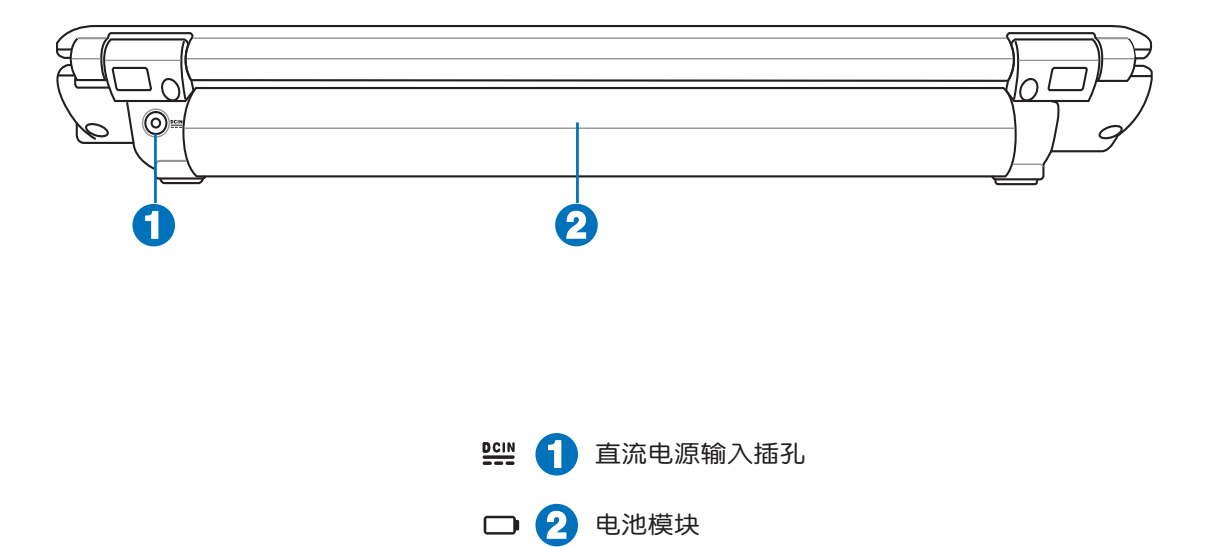

### 1-1◇電腦各部分導覽

上视图

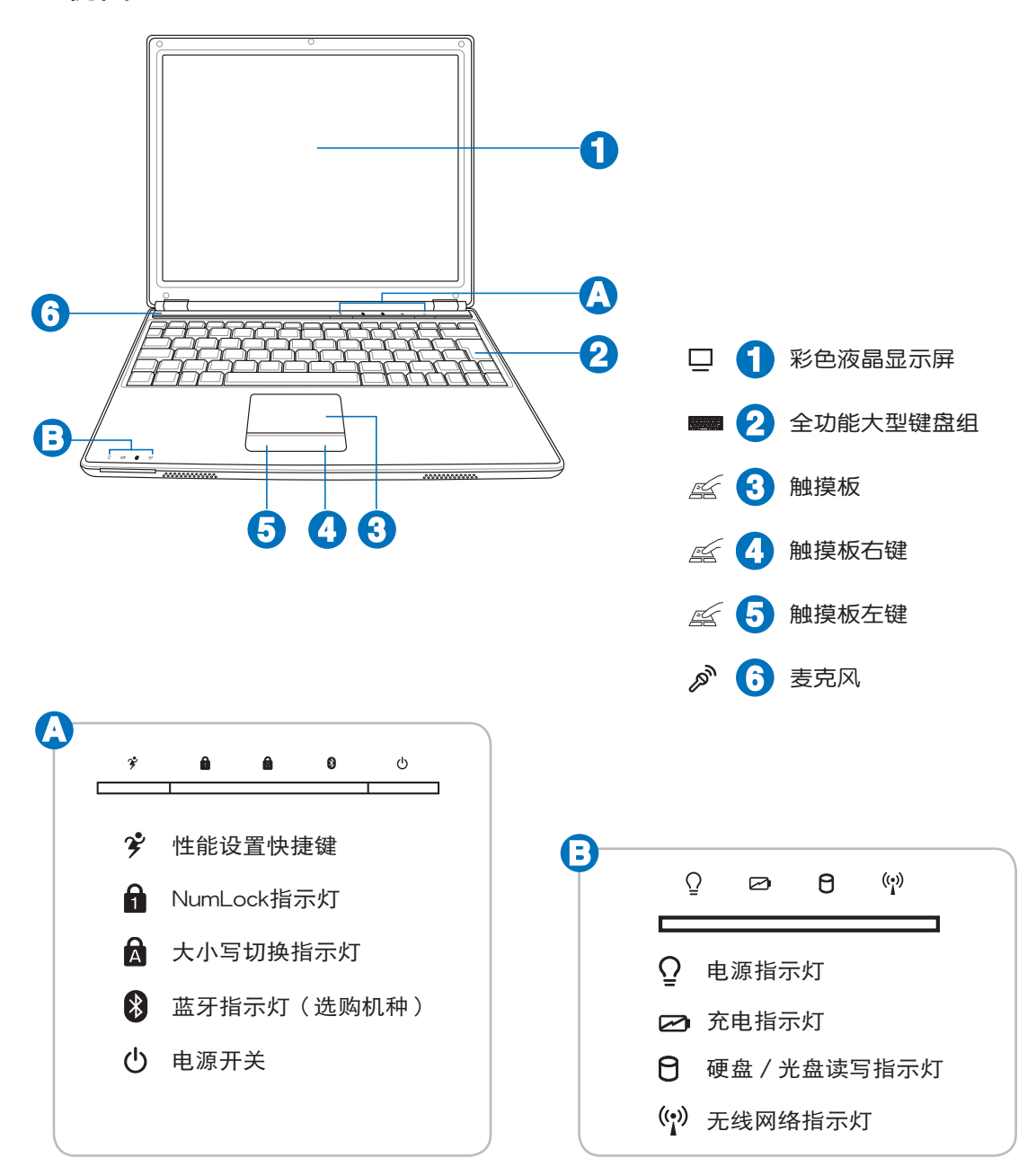

底視圖

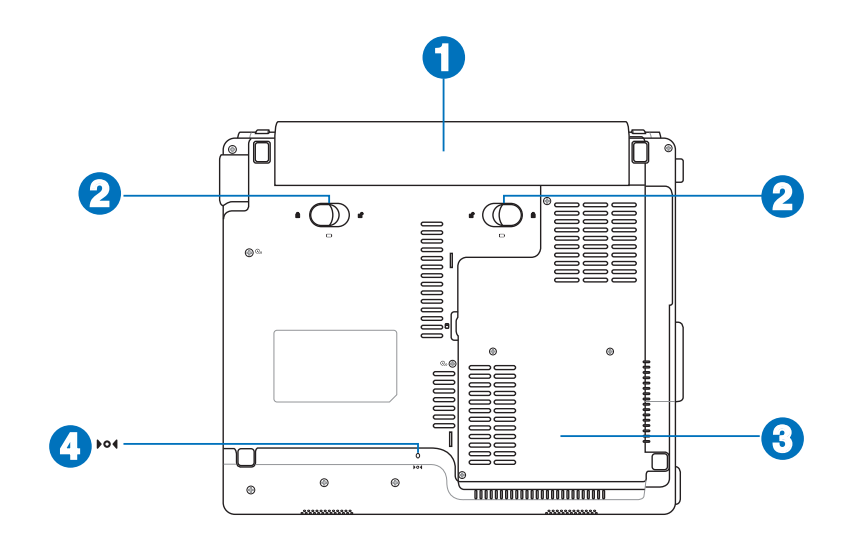

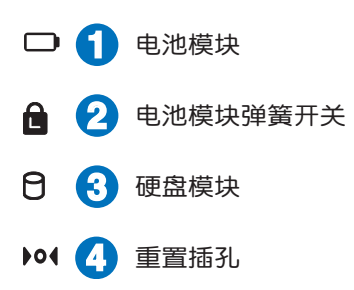

## 1-1◇電腦各部分導覽

左視圖

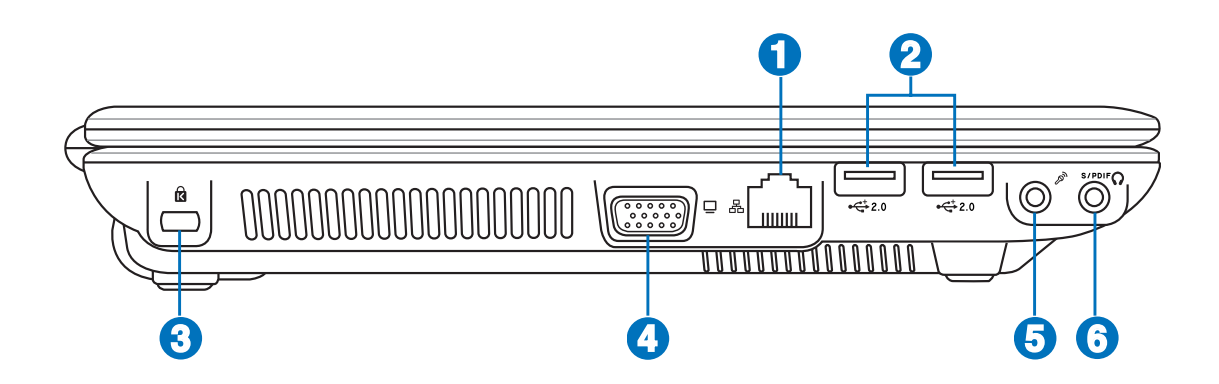

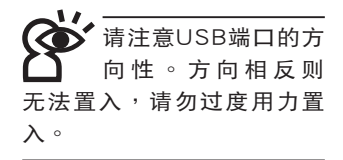

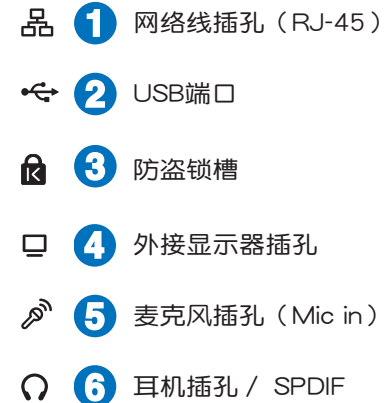

右視圖

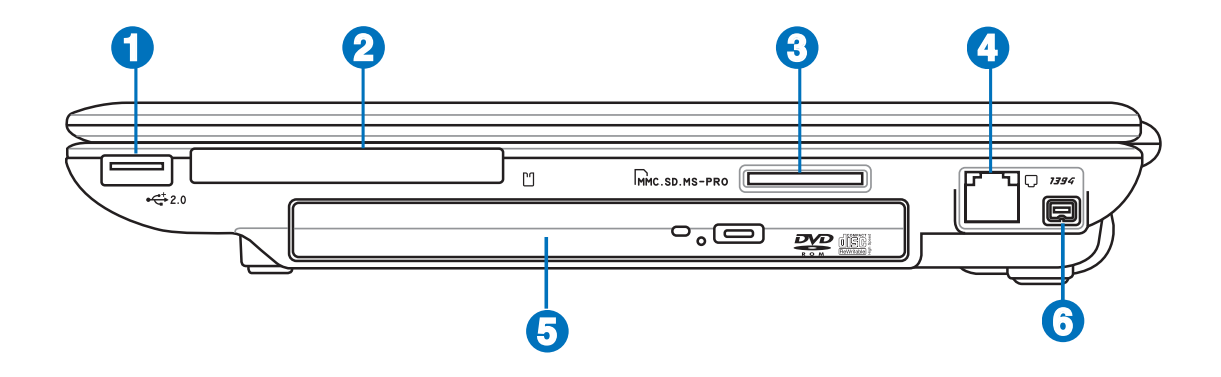

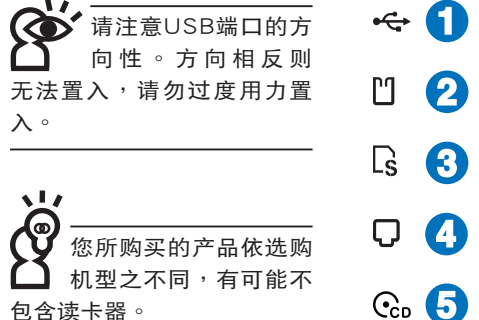

←← 1 USB端口 **2** EXPRESS卡插槽 **LS** 3D/MMC/MS/MS Pro读卡器插槽 4 调制解调器电话线插座 (RJ-11) **5** 光驅 **1394 6** IEEE 1394连接端口

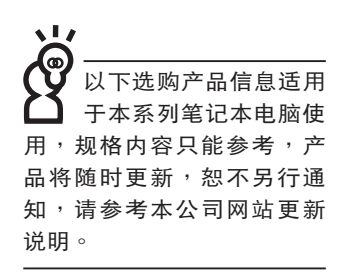

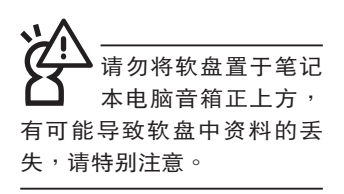

您所购买产品的外观 有可能与附图并不相 同,请参考最新的产品附件 說明。

## 1-2 选购配件说明

除了以上内置配备之外,为了满足您更专业的需求,我们 提供了以下多种选购配备,请咨询经销商选购(规格依机型而 不同)。

※內存條

※USB軟驅

※USB扩展座(USB Hub)

※USB光電鼠標

※Ai-Flash碩碩碟

※USB高速資料傳輸線

※无线局域网访问点/ 无线网卡

※備用電池組

※豪华笔记本电脑专用背包

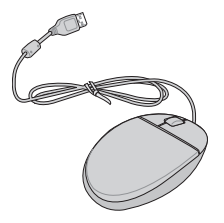

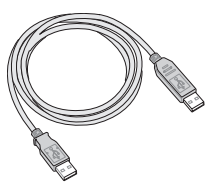

▲USB鼠标 ▲USB高速资料传输线

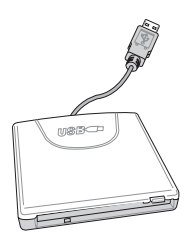

▲USB軟驅

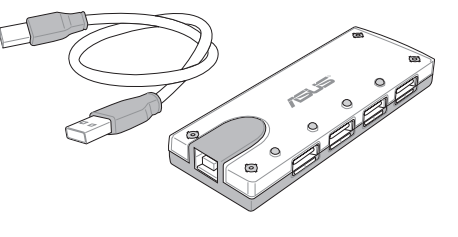

▲USB扩展座

### 1-3 日堂维护保养

筆记本电脑属于精密仪器,请使用者特别注意以下保养重 點,以避免機器因人為不當操作而發生故障。

### 液晶顯示屏

LCD液晶顯示屏是筆記本電腦最脆弱的元件,由于它的薄 玻璃结构,受到外力较容易破裂。在笔记本电脑包装上通常都 会标明笔记本电脑可以承受的重力,使用者应该特别注意。应 避免刮伤笔记本电脑外壳,将生成不可消除的刮痕。

※请勿用力盖上液晶显示屏上盖,避免上盖玻璃破裂。

- ※盖上液晶显示屏上盖时,请勿放置任何异物在键盘及显示屏 之间,可能会造成显示屏因重压而破裂。
- ※将笔记本电脑放在专用背包内携带外出时,请勿放置过多的 外围设备或是其他物品在背包与液晶显示屏之间,避免压坏 液晶顯示屏玻璃。
- ※液晶显示屏上不可放置任何物品,避免重压造成内部元件的 損壞。
- ※請勿用手指及尖銳的物品碰觸屏幕。
- ※建议购买液晶显示屏专用擦拭布来清洁您的屏幕,并请勿过 度用力擦拭,以避免屏幕破裂。
- ※長時間不使用電腦時,可通過鍵盤上的功能鍵 <Fn> + <F7> 将液晶显示屏电源关闭,除了节省电力外亦可延长屏幕之寿 命。

※请勿使用任何化学清洁剂擦拭液晶显示屏。

- ※液晶显示屏表面需避免硬物接触,以免刮伤(如钮扣、表 帶、皮帶扣環等)。
- ※液晶显示屏表面会因静电而吸附灰尘,如发现有灰尘时请使 用柔软干布擦拭,勿用手直接拍除,以免在液晶显示屏表面 留下些許指紋。
- ※不可以让水滴进入液晶显示屏内部,这将可能造成液晶显示 屏内部元件损坏。

請勿使用任何酸性洗 剂 擦 拭 触 摸 板 , 也 不要將任何洗劑直接噴灑或 傾倒在筆記本電腦的任何部 位。

※轻开轻合液晶显示屏上盖,可避免液晶显示屏连接线因施力 過重而鬆動,導致屏幕閃爍。

#### 電池

- ※當無外接電源之情況下,倘若當時之工作狀況暫時用不到EX-PRESS插槽中的卡片,建议先将卡片去除以延长电池使用时 間。
- ※室温(20~30度)为电池最适宜之工作温度,温度过高或过 低的操作环境将降低电池的使用时间
- ※在可提供稳定电源的环境下使用笔记本电脑时,将电池去除 可延长电池寿命不一定是正确的。本产品之设计为,当电池 电力满充之后,电池中的充电电路会自动关闭,所以不会发 生過充的現象。
- ※建议平均三个月,进入BIOS设置程序,运行一次电池电力校 正的動作。

#### 硬盤

※尽量在稳定的状况下使用,避免容易晃动的地点操作电脑。

※硬盘最脆弱的时候是在开机及关机的时候。开机时,硬盘启 动马达的转速还未趋于稳定,若此时生成震动,则容易造 成坏轨;而关机时,则是因为硬盘轴承未完全静止,如任意 搬动,此时也很容易造成硬盘的伤害。故建议关机后等待约 三十秒左右后再移动申脑。

#### 软驱

※避免使用防尘盖有稍微损坏的软盘。

※避免使用發霉的軟盤。

※购买软驱清洁盘,定期清洁读写头。

#### 光驅

※使用光驱清洁片,定期清洁激光读取头。

※请双手并用的将光盘置入光驱中,一只手托住光驱托盘另一 只手将光盘确实固定,可避免光驱托盘变形。

#### 鍵盤

键盘是笔记本电脑使用者最常接触的部分,长时间下来键 盘间都会容易累积灰尘,可用小毛刷来清洁缝隙,或是使用一 般在清洁照相机镜头的高压喷气罐,将灰尘吹出,或使用掌上 型吸尘器来清除键盘上的灰尘和碎屑。至于键盘表面的清洁则 可在软布上沾上少许之清洁剂,在关机的情况下再轻轻擦拭键 盤表面。

键盘进水是最容易发生的事情,键盘进水之后,由于键盘 是无源键盘(不需要电源供应),不会引起电路部分的直接损 坏,但容易引起键盘内部的印刷电路变质失去导电作用从而使 键盘失灵报废,所以在日常使用的时候一定要注意防止此类情 况发生。若真的进水,键盘失灵,请与授权经销商联络。

#### 觸摸板保養

※使用触摸板请保持双手清洁及干燥,以免发生光标乱跑之现 象。

- ※如弄脏表面时,可使用干布微沾水轻轻擦拭表面即可,请勿 使用粗糙的菜瓜布等物品擦拭表面。
- ※触摸板是采静电感应,请勿使用尖锐物品在触摸板上书写, 亦不需重压使用以免造成损坏。

#### 散熱

笔记本电脑的散热相当重要,请勿堵住通风散热孔。不 可以放在柔软的物品上,如双腿,床上,沙发上,有可能会堵 住散热孔,一段时间过后,更可能会感到烫手,甚至死机。所 以在日常使用中稍加注意避免以上情形發生就可以解決此一問 題。

#### 其他元件保養

清洁保养前请务必依照下列步骤保养您的笔记本电脑以及 相关外围设备。

- 步骤一: 关闭电源并去除外接电源线, 拆除内接电池及所有的 外接設備連接線。
- 步骤二:用小吸尘器将连接口、键盘缝隙等部位之灰尘吸除。

步骤三:用干布略为沾湿再轻轻擦拭机壳表面,请注意千万不 要将任何清洁剂滴入机器内部,以避免电路短路烧 毀

步骤四:等待笔记本电脑完全干诱才能打开电源。

#### 進水處理

※千万不可贸然开机,否则会让笔记本电脑的损害更加严重。

- ※立刻拆下筆記本電腦的電源線及電池,如有外接或抽換式的 模塊零件(如光驅,軟驅,擴展內存)一併取下。
- ※将笔记本电脑机体内的污水尽量倒光,找一条柔软的湿纸巾 或软布将污泥轻轻拭去,并尽量避免磨损表面。
- ※再用电扇将机体及零件吹干,并在第一时间内送到服务站由 受过训练的专业工程师处理,这样才能将损害减低到最低程 度。
- ※请勿使用「吹风机」,以免因高温造成机构变型。
- ※特别提醒,如果笔记本电脑背包已经遭到污水浸泡受损,请 勿將之用來裝置送修的筆記本電腦,以免造成二次損害。

#### 其他建议事项

- ※若您的笔记本电脑屏幕为左右两边式之卡榫设计,建议您, 打开时两侧施力一致,可避免卡榫因施力不均而断裂。
- ※当您将笔记本电脑收到您的背包时,记得系上内部的扣带, 以避免不經意的打開而導致您的筆記本電腦掉落而破損。
- ※勿将笔记本电脑长时间曝晒在过热的环境中,如车厢内、以 避免電子零件提早老化。
- ※定期备份硬盘内的重要资料,可降低因硬盘损坏所造成之不 便与伤害。
- ※定期更新主机之固件及驱动程序,保持您的笔记本电脑获得 最佳的兼容性与稳定性。

假如您开车带着笔记 本電腦外出時,請勿 将笔记本电脑放在晒 得到太陽的車內。有必要將 筆記本電腦留在車上時,也 请将之放在行李箱内较阴凉 的角落。

請勿在硬盤(或是光 驱、 软 驱 等 ) 尚 在 運轉時移動筆記本電 腦,要帶著筆記本電腦在家 或是辦公室走動的時候,筆 记本电脑必须是在待机或是 **休眠**(Hibernation)的状态。

休眠模式 (Hiber -nation)的状态之 后 , 調 制 解 調 器 電 话信号会断线,假如您正在 使用网络(LAN),重新开机 之后若未再重新连结网络, Outlook等網絡通信應用程 序可能會死機。正確的動作 是,请您将网络应用程序关 閉之后再進入休眠模式。

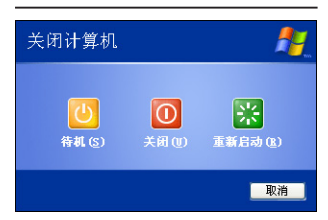

## 1-4 外出使用

移动笔记本电脑之前请务必将电源关闭,并拔除所有的连 接线,避免接口损坏。假如您欲携带笔记本电脑外出使用时, 請遵循以下各項準備步驟並詳細檢查注意事項。

#### 外出使用注意事項

- 步骤一:确定所有备份电池的电力都已充满,您可以在操作系 统下察看电池电量显示。
- 步骤二: 关闭笔记本电脑电源开关。
- 步骤三:将液晶显示屏上盖关上并确定上盖闩锁已确实地卡住 定位。
- 步驟四:拔掉交流電源線。
- 步驟五:拔掉所有連接線。
- 步骤六:将笔记本电脑放入专用背包内以避免灰尘污染及碰撞 情形发生,并注意不要在笔记本电脑专用背包内放置 过多物品,以避免压坏液晶显示器玻璃。
- 步驟七:檢查是否帶了「備用電池」、「電源適配器」、「電 源线」、「用户手册」、「保修卡」等,并且不要忘 记您的开机密码及硬盘密码。

假如您需要带着笔记本电脑离开座位去开会,而又不想关 闭目前的操作状态(正在使用演示软件等),您可以设置笔记 本电脑进入「休眠模式」的状态,电脑将存储目前的工作状态 并关机,当您到达会议室时再将笔记本电脑开关打开,笔记本 电脑就会回到先前的工作状态(原先编辑的演示),您也可以 繼續先前的操作或是馬上運行演示。

### 如何進入暫停模式

按下「开始」功能表→「电脑关机」,选择「待机」项目 (如左图),此时系统可以立即进入「待机模式」,或是按下  $+$   $\left[\frac{F}{r}\right]$ 按键,同样也可以立即进入「待机模式」。(倘若  $Fn$ 您已打开「系统休眠」的设置,按下<Shift>键,则能出现休眠 選項)

### 出國商務旅行前的準備

假如您经常需要带着笔记本电脑出差到国外,首先必须注 意以下几件事:

- 1. 请在笔记本电脑背包内名片夹放置名片等识别信息,用英 文标明下榻旅馆地址电话等(最好是多国语文),以便拾 获者归还。并请在硬盘中暗藏一份个人基本资料文档,以 證明自己為該筆記本電腦的主人。
- 2. 您可以设置系统开机密码,硬盘密码,屏幕保护程序密码。 等等,避免遭人窥视或窃取机密资料。
- 3. 请确认欲前往国家当地使用的电压规格,本产品所附电源 適配器本身為國際通用,因此不須更換,但是由于各國電 压不同, 电源插头设计不同的关系, 请于当地电脑销售店 選購適合的電源線。
- 4. 假如您欲携带调制解调器出国使用,或是您的笔记本电脑 具备调制解调器功能,请务必事先查明该调制解调器是否 適用該國之電信相關規格,譬如電話線接口形式是否符合 等等,否則不可以在當地使用。
- 5. 诵关时请随身带着笔记本电脑上飞机或是轮船,勿将未经 過完整包裝(經過廠商測試合格通過的防碰撞包裝)的筆 记本电脑置放在行李箱中托运,在行李托运过程中可能会 **发生对笔记本电脑造成损害的摇晃及碰撞,皆可能造成笔** 记本电脑内部元件的损坏。
- 6. 请携带购买证明以备海关检查。
- 7. 請勿在筆記本電腦內安裝非法軟件或是存放色情圖片,以 避免觸犯旅遊當地的法律,避免牢獄之災。

## 1-5 安全防护功能

本产品的安全防护功能有以下几种,说明如下;

#### 硬件防护

本产品具备一个图防盗 鎖槽,您可以自行選購防盜 鎖將筆記本電腦鎖在固定之 地點,防止他人竊取。

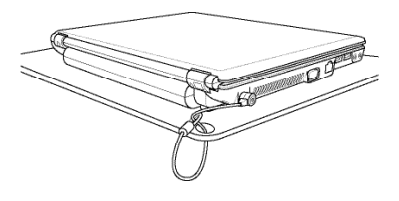

### 系统防护

在BIOS设置程序内可设置双重保密功能,分为以下两个部 分:

- ※硬盤保密:使用者可以自己設置硬盤密碼,在BIOS設置程序 的Security菜單中設置好密碼,在系統POST過程中將會先詢 问您的硬盘密码。如此一来,当你的硬盘被别人拿去使用, 他若没有您提供的密码就无法使用这颗硬盘,也无法开机, 也確保資料不致遭他人竊取。
- ※系統保密:在BIOS設置程序的Security菜單中亦可以設置一 组管理者密码,及一组使用者密码,在每一次开机或是进入 BIOS设置程序时将会询问密码。如此一来,可以避免未经授 權的使用者操作您的電腦。

假如您设置了以上密码,系统在开机时,首先会询问硬 盘密码,随即询问你系统密码(每组密码可以设置为不同号 碼)。

P M 安 全 防 护 功 能之缺省值为关闭 [Disabled],欲使用 此一功能,请在一开机时按 <F2> 進入BIOS設置程序, 在「Security」菜單下,將 「TPM Security」功能設置為  $[Enabled]$ , 即可打开此一功 能。

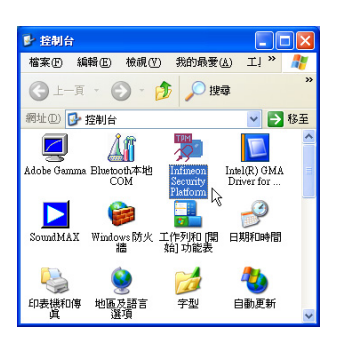

▲具备TPM安全芯片的 機型,可以在控制面板 看到Infineon Security Platform程序。

#### TPM安全防護

本產品具備TPM安全芯片(Trusted Platform Module; TPM可信任安全平台模块),由HP、IBM、Intel、Microsoft等 厂商所组成的信任运算平台联盟(TCG)所推广,这是一种电 腦身分辨識的裝置,包含硬件(本產品配備TPM安全芯片)及 软件(本产品配备Infineon Security Platform工具)。

Infineon Security Platform 簡介

Infineon Security Platform软件是一整套工具,提供创建数 字凭证并管理这些凭证、对文件和文件夹加密、配置电子邮件 客戶端程序發送以數字形式簽章和加密的電子郵件等等。

從「開始」→「所有程序」→「Infineon Security Platform 工具」→「設置工具」即可打開此一功能。您也可以通過 Windows桌面右下角的任务栏上之 2 图标,打开相关功能。

在Windows 开始功能表,您可以看到以下几个功能选项; ※Infineon Security Platform 用户初始化安装向导

※Infineon Security Platform 初始化安装向导

※Infineon Security Platform 移植安装向导

※Infineon Security Platform 設置工具

※Infineon Security Platform 备份安装向导

軟件的詳細說明及操作請參考在線的「開始使用指南」。

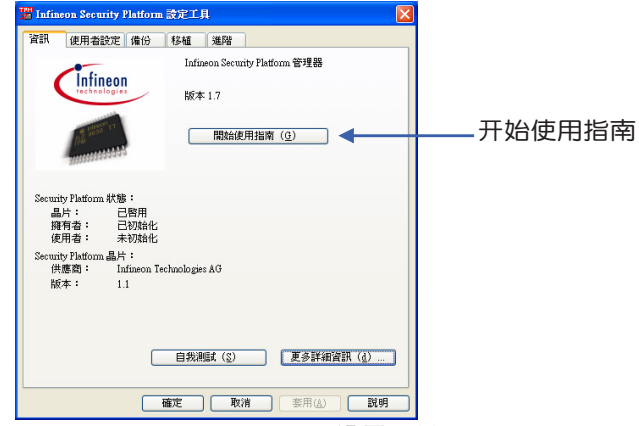

▲Infineon Security Platform 設置工具

開始使用

首先要运行「Security Platform初始化」, 完成之后再运行 「Security Platform使用者初始化」。

从Windows桌面右下角的任务栏上 2 图标,选择右键, 选择「Security Platform初始化」, 将出现「Infineon Security Platform初始化安装向导」窗口, 根据画面指示即可完成 「Security Platform初始化」。

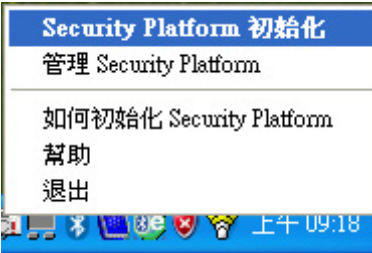

完成「Security Platform初始化」之后, 从Windows桌面右 下角的任务栏上 & 图标,选择右键,选择「Infineon Security Platform使用者初始化」, 将出现「Infineon Security Platform 使用者初始化安装向导」, 根据画面指示即可完成「Security Platform使用者初始化」。

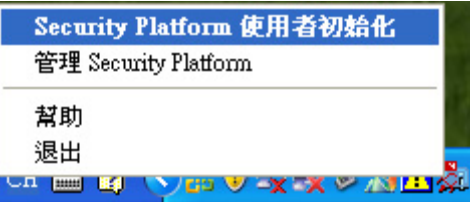

完成以上初始化动作之后,您可以打开「Infineon Security Platform設置工具」運行「使用者設置」「備份」「移植」「高 级」设置等等。在此设置中,拥有者创建一个紧急恢复存档文 件,用于在電腦上恢復 Infineon Security Platform 的設置。此 過程對于防止由于電腦故障造成的資料遺失是非常重要的。

### 1-6 个人资料备份

本电脑在出货时皆经过层层严格的测试,在正常的环境使 用下,可以帮助您更有效率的完成工作以及休闲娱乐的享受。 但是,您的个人资料仍有可能因为以下原因而造成资料遗失, 譬如:意外刪除或复盖文件、硬盘损坏、电脑病毒破坏、自然 灾害、电脑遭窃致宝贵资料遗失等等。因此,建议您平时作好 资料备份的工作,可以将丢失降低到最低点。以下提供您几个 方便好用的备份方法:

#### 善用軟件工具

一、 以適當的比例將硬盤予以切割

硬盘资料发生问题主要可以区分成两种状况,第一种为 硬盘硬件本身的故障,此类问题的预防方式只能依赖平时的备 份动作;第二种为操作系统损坏造成无法正常开机,针对此情 况,如果我们在安装操作系统之前,就已经将硬盘以适当的比 例运行切割,且将重要的资料都已经备份在不同于存储操作系 统的分区中,这时我们就可以大胆的以其他方式或工具来设法 挽救操作系统甚至于重新安装操作系统,而相对不用担心硬盘 中辛苦创建的资料受到损害。一般而言,建议将硬盘以6: 4的比例將存放操作系統以及存放其他資料的分區予以分盤。 (操作系統6,其他資料4)

倘若操作系統已經安裝在整顆硬盤中,也就是硬盤中只有 一个分区,而想要事后加入一个分区来作应用,则可以通过支 持Windows的硬盘切割软件,如使用Partition Magic。

二、 有系統的將硬盤中的資料分類存儲

为了更有效率的备份,建议平时在存放资料时,就该妥善 的分类。一般说来,需要备份的资料可分为下列几种:

A. 各种文件,如:Office文件,图片,MP3.....等。

B. 邮件备份资料,如:寄件备份,通信录.....等。

C. 浏览器网站连结资料,如Explorer中的收藏夹,Net-scape 中的Bookmarks等。

儘可能的將以上三類資料存放在邏輯分區D盤的某一個文 件夹中。这样做的好处是,当要运行资料备份操作时,只要固 定將該文件夾複製到其他存儲媒介中,相對不會發生遺漏的情 况,且大大的简化备份的复杂度。

#### 选择适当的资料备份装置

管理好重要资料的存储位置之后,必须选择一个话当的资 料备份装置来存放备份的资料。

一、 USB硬盤外接盒

以目前而言,USB硬盘外接盒的方便性是最佳的,传输速 率高日支持即插即用功能。可在开机状态下于窗口右下角任务 栏上「安全删除硬件」外接装置的方式,抽取您的外接式硬 盘,随时读写您的资料,USB也是目前几乎所有笔记本电脑皆 内置的标准连接端口。厂商更提供2.5"及3.5"硬盘外接盒:

- A. 2.5"硬盘外接盒:拥有小而轻便的携带性,但2.5"硬盘 的單位價格相對較高。
- B. 3.5"硬盘外接盒:提供相对容量下,较低的产品价格,但 大体积与携带不便是3.5"硬盘的缺点。
- 二、IEEE-1394硬盤外接盒

快速而又方便的新规格产品,高达400Mb/每秒的传输能 力,是此类型产品的优点,支持即插即用。

三、Ai-Flash硕硕碟

Ai-Flash硕硕碟选购配件,为USB接口的闪存存储装置,容 量可达512MB。不仅可以当作软驱、硬盘使用,且体积倍加轻 巧而容量大增,成为最轻巧方便的文件传输及存储装置,硕硕 碟的文件加密功能,让您的机密文件获得最严密的保护。硕硕 碟于WindowsME/XP操作系統下不需安裝驅動程序,一旦置入  $USB$ 插槽,电脑即可自动辨识Ai-Flash硕硕碟的存在,使用方式 如同一台軟驅,使用者不需要再另外安裝驅動程序(Windows 98除外),即可以在不同的操作系统中使用。

#### 四、 外接式光盤刻錄器

如同硬盤外接盒一樣,光盤刻錄器也有USB、IEEE-1394等 不同接口的外接式光盘刻录器。

## 連接線資料傳輸方式

USB 资料传输线选购配件,具备即插即用的便利特性,让 您轻松的將筆记本电脑的资料备份在您的台式电脑或第二台笔 記本電腦上。

在介绍了众多的资料备份方式后,仍要提醒您,养成定时 备份的习惯仍是最佳保全资料的方法,多一分的预防就少一分 的危险,只要培养正确的资料安全观念并选择最适合的备份工 具,就可以避免辛苦创建的资料损坏的情况发生。

第二章

# 開始使用

Chapter

2

- 2-1 安裝電池
- 2-2 連接電源適配器
- 2-3 打開電源
- 2-4 安裝操作系統
- 2-5 LED指示燈

当笔记本电脑连接电源 適配器的同時,會對 放在笔记本电脑里的电池充 电。一但充电完成,电源适 配器即不會再繼續充電

使用充電電池時,請 注意以下几点:1)不 可任意拆開電池重組;2)不 可与金属或导电物品接触, 避免接点短路;3)避免淋雨 或是浸在水里;4)请勿放置 于孩童拿得到的地方。

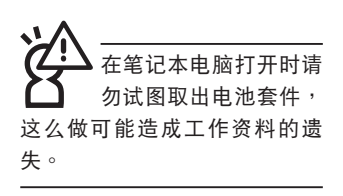

## 2-1 安裝電池

首先,欲使用笔记本电脑,我们必须供给它电源。本产品 的电源供应方式有两种:连接电源适配器及电池供应两种,后 者为方便您外出不易取得交流电源时使用,一般在家或办公室 使用則請儘量連接電源適配器使用。

本产品附有一个充电电池模块,电池采用模块式设计。当 您打开产品包装时,电池模块并未安装在笔记本电脑主机内, 而是置于附件盒内,请依照下列步骤将电池插入插槽中:

步驟一:筆記本電腦底部朝上置放桌面(請注意勿放置在粗糙 的桌面,以避免刮伤机壳表面)。

- 步驟二:先將電池模塊彈簧開關扳至解除鎖定位置。(如圖1)
- 步骤三:将电池模块连接器对准插槽,依图标2号箭头方向轻轻 放入。听到喀喳一声,电池即牢牢固定住。

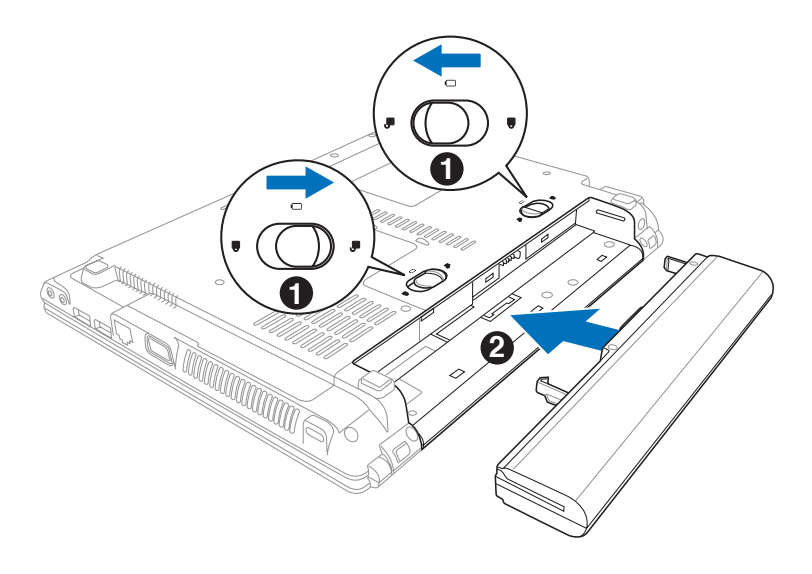

當筆記本電腦連接電 池(且未連接電源適 配器 ),打开电源时, 电源指 示灯就会亮灯,关机或是进 入休眠(Hibernation)状态, 指示灯就会熄灭。请勿在电 源指示灯亮起状态下去除电 池,否則將造成工作中資料 的丟失。

卸下電池模塊

欲更换另一颗电池模块使用时,请依照下列步骤将电池模 塊取出:

步驟一:關機,並去除所有連接線。

步驟二:筆記本電腦底部朝上置放桌面(請注意勿放置在粗糙 的桌面,以避免刮伤机壳表面)。

步骤三:先将电池模块弹簧开关扳至解除锁定位置。(如图1)

步骤四:同时并依图标2号箭头方向向外拉出,即可取出模块。

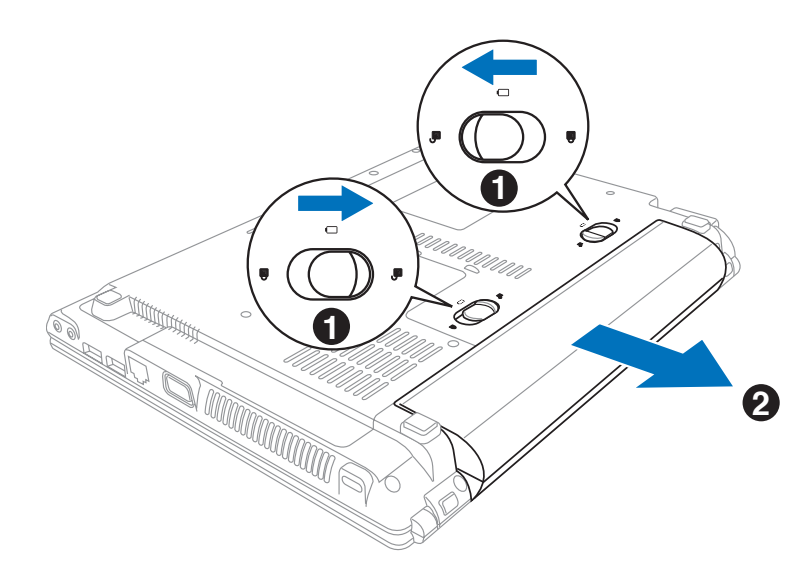

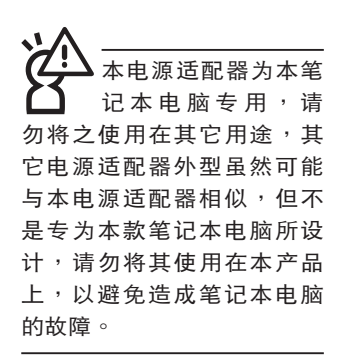

## 2-2 連接電源適配器

本产品所附的电源适配器是国际通用的电源适配器,电源 輸入電壓的範圍由100V∼240V都可以使用。但是由于各國電 压不同, 电源插头设计不同的关系, 假如您将在其它国家使用 本笔记本电脑,请干当地电脑销售店选购话合的电源线或转接 口。

以下是正確連接電源適配器的步驟:

步驟一:取出電源適配器及電源線,將電源適配器與交流電源 插頭的電源線連接起來。

- 步驟二:將交流電源插頭接到插座上。
- 步驟三:將電源適配器上的直流電源插頭接到筆記本電腦的直 流電源插孔上。

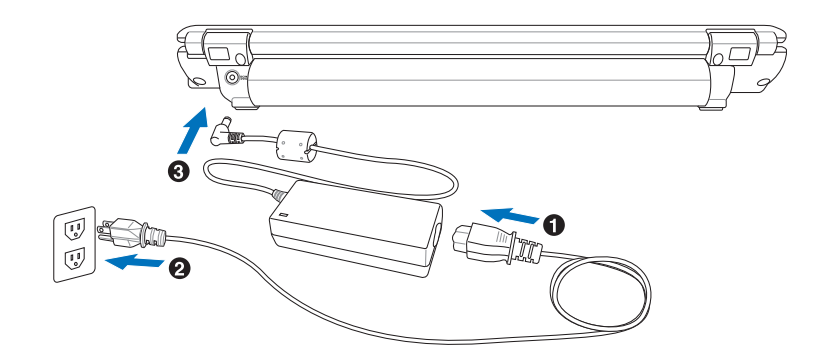

## 2-3 打開電源

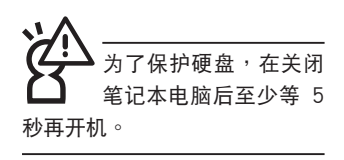

打开上盖方式如下图,右手大拇指扶着「上盖打开扶 手」,左手扶着主机,由下向上打开液晶显示屏。调整液晶显 示屏时,请务必使用双手平均施力。按下键盘上方的电源开关 即可开机,欲关闭电脑电源也只要按下电源开关超过两秒即可 關閉。

一、打开液晶显示屏 二、调整液晶显示屏

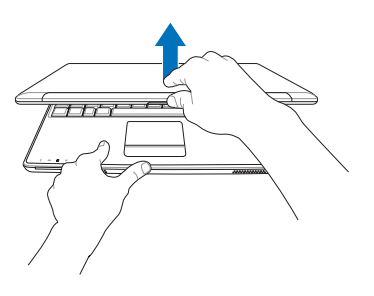

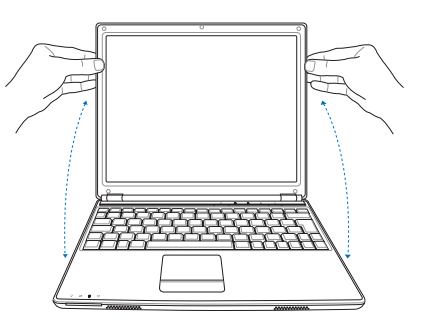

三、按下电源开关

絕對不要在硬盤、光 驅 或 是 軟 驅 尚 在 讀 寫動作中去除筆記本電腦電 源,如此一来可能会丢失宝 贵资料,甚至造成磁盘驱动 器損壞。操作系統運行中也 请遵照操作系统关机程序关 機。

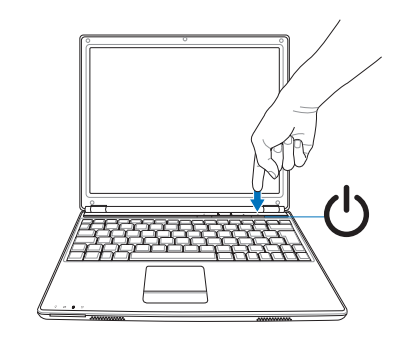

開機自動測試

当您打开笔记本电脑电源时,电脑屏幕首先会运行一连串 由軟件控制的系統診斷測試,一般稱之為POST(Power On Self Test;开机自动测试)。按下键盘上的〈Tab〉键,您可以 在屏幕上看到测试出来的结果:CPU型号、BIOS版本、硬盘、 光驅、內存測試等等,每一次電腦開機時都會事先運行POST測 試。POST檢測完畢,隨即進入您安裝的操作系統。

POST记录硬件的基本信息,这些基本信息可以经由BIOS (Basic Input/Output System;基本輸入輸出系統)系統設 置,假如您的硬件設備與原先記錄的信息有所改變,POST會在 屏幕上显示警告信息,并指示您讲入BIOS软件运行更改设置, 或是您希望更改某些硬件设置,即可在一开始按下<F2> 键即 可進入BIOS設置。

由于本产品配备的硬盘具备S.M.A.R.T.技术(自我监控和报 告技術) ,在POST測試時倘若硬盤的自我監測分析發現錯誤狀 況时,将会显示警示信息,请在开机进入操作系统之后,马上 运行备份工作将重要资料复制到扩展硬盘或是软盘中,并运行 Windows 磁盤檢查程序。要運行 Windows 的磁盤檢查程序: (1) 在「我的电脑」中的任一硬盘图标按一下鼠标右键→(2) 选 擇「屬性」→(3) 按一下「工具」標籤→(4) 按一下「立即檢 查」→(5) 選擇「自動修正文件系統錯誤」及「掃瞄和嘗試恢復 损坏的磁区」→ (6) 按一下「开始」。

假如您的笔记本电脑并未安装操作系统,也没有在软驱 中放入開機盤,POST檢測完畢之后將會出現以下文字說明 「Operating system not found」, 告诉您已经正确检测到硬 盘,但是在硬盘、光驱或软驱上找不到可开机的操作系统,此 時您可以開始準備安裝操作系統。

在运行软件磁盘检查 程序后,启动期间如果仍 发出警告,您应携带笔记本电脑 至授权维修中心去修护。继续使 用可能造成資料遺失。
# 2-4 安裝操作系統

如果您购买的产品为预装操作系统的型号,则笔记本电脑 已经安装好操作系统及各项驱动程序,并附驱动及应用程序光 盘,以及系统恢复光盘,倘若缺少任一配件请咨询购买的经销 商。如果您购买的产品为非预装操作系统的型号,则不会安装 操作系统,也不会附带系统恢复光盘。您需要自行安装操作系 统时,请参考各该操作系统软件厂商之用户手册安装好操作系 统,再用本产品所附的驱动及应用程序光盘来安装驱动程序。

驱动及应用程序光盘包含本笔记本电脑各项外围设备的 驱动程序,及相关的应用程序(例如防毒软件,系统监测软件 等),并不包含预先安装的操作系统。

假如您的操作系统损坏,或是希望恢复到本产品预先安装 的操作系統時,本產品同樣附有一套系統恢復光盤(Recovery CD),可以帮助您轻松恢复到系统最原始的状态,请参考系统 恢復光盤所附的使用指南說明。

當應用軟件死機無任何動作時,請按下 <Ctrl> + <Alt> + <Del> 三个键,当系统出现对话窗,请选择无回应的应用程序, 按下「工作結束」按鈕。

当您安装了某些应用软件需要重新开机时,有两种方法可 以重新启动电脑:

方法一、请按下电源开关超过四秒就可以强制关机。

方法二、方法一若无法强制关机时,请使用扳直的回型针插入 主机的重置插孔,即可强制关机。

操作系统开机之后,首先您必须设置屏幕显示的亮度及对 比,得到最舒適清楚的顯示。

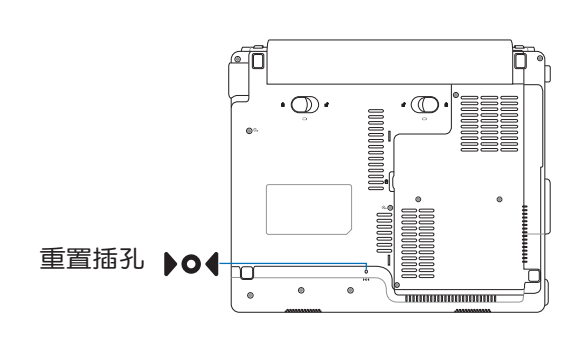

#### 系統恢復光盤

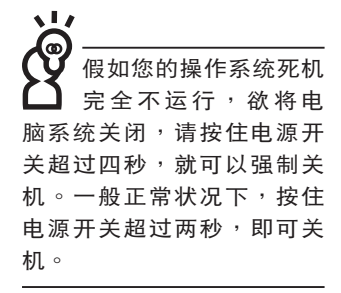

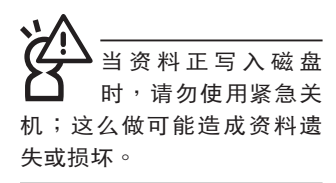

時會閃爍。

Ō,

2-5 LED指示燈

在筆記本電腦前方有四個指示燈,鍵盤上方有三個LED指 示灯,详细说明如下:

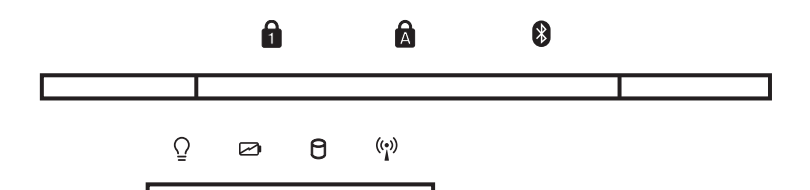

 $\overline{\mathbf{v}}$ 在筆記本電腦的前端可 以看到电源指示灯、充 電指示燈,硬盤/光盤讀寫指 示灯,无线网络指示灯,即 使當液晶顯示屏蓋上時亦可 得知电源开关状态。

无线网络指示灯仅配备 无线网络功能的机型有 作用。当无线网络资料传输

- NumLock指示灯:按下  $\|\mathsf{F}_{\mathsf{n}}\| + \frac{m}{\|\mathsf{Num}\|}$  键,NumLock指示灯 A 亮燈表示數字鍵盤打開。
- A. 大小写切换指示灯:按下『 键,亮灯表示目前为大写 字母狀態。
- 蓝牙指示灯(选购):按下蓝牙快捷键,打开蓝牙功能, 亮灯表示蓝牙功能打开。(视选购机型而定,若选购机型 无内置蓝牙功能,则此指示灯无作用)
- $\Omega$  电源指示灯:电源打开时亮灯,进入待机时闪烁,关机或 休眠时灯灰。
- アコ 充电指示灯:充电状态下亮灯,熄灭即表示充电完成。
- $\theta$ 硬盘/光盘读写指示灯:闪烁表示硬盘/光驱正在读写资 料中。
- (<sup>。</sup>) 无线网络指示灯(选购):按下「无线网络开关」,可选 择打开蓝牙功能或是无线网络功能,无线网络指示灯亮灯 表示无线网络功能打开。(视选购机型而定,若选购机型 无内置无线网络功能,则此指示灯无作用)

第三章

# 3-1 電腦基礎操作 3-2 液晶顯示屏及亮度調整 3-3 觸摸板的使用 3-4 鍵盤的使用 3-5 光驅的使用 3-6 EXPRESS卡的使用 3-7 讀卡器的使用 3-8 USB接口 3-9 调制解调器与局域网 3-10無線局域網 3-11藍牙功能 操作方法

Chapter

3

# 3-1 由脑基础操作

本章内容为介绍笔记本电脑各部分元件之操作使用方法, 以发挥本产品优异性能,达到最高工作效率。

一般电脑的组成有五大部分,中央处理器(CPU)的核心 運算及控制系統、內存等存儲設備以及輸出/入設備等;前三者 位于主机内部我们不容易看到的地方;而输出及输入设备则是 我们与电脑沟通的桥梁。通过输入设备我们可以将命今传达给 电脑,以本产品来说就是键盘、触摸板、麦克风等等设备;输 出设备则是电脑将其处理及运算的结果以人类可辨知的方式显 现出来,以本产品来说就是液晶显示屏、音箱、外接的打印机 等等设备。以下我们将为您说明相关硬件设备基本功能,及其 一般操作設置之方法。

有关操作系统的操作方法,请参考操作系统的使用说明书 或是操作系統內附的在線幫助和支持。以WindowsXP為例, 您可以选择「开始」功能表,然后选择「帮助和支持」,打开 Microsoft幫助和支持中心,您將可以進一步了解操作系統的操 作方式,Internet连线设置及使用方法等等。

有关本产品所附的软件,请参考各软件的使用说明书或是 軟件內附的在線說明。

# 3-2 液晶顯示屏及亮度調整

本产品配备彩色TFT (Thin-Film-Transistor) 主动矩阵液晶 显示屏,提供外接台式电脑显示器之连接功能。

本产品支持在屏显示调整功能(On Screen Display; OSD),您可以直接在画面上看到屏幕亮度调整的幅度。欲更 改液晶显示屏亮度及切换开关请参考以下组合键操作方式。

当您一段时间不使用电脑时,请将显示画面光源关掉(按

 $\left\| \mathsf{Fn} \right\| + \left\| \overline{r_{\text{m}}} \right\|$  ), 以延长屏幕背光光源元件之寿命。

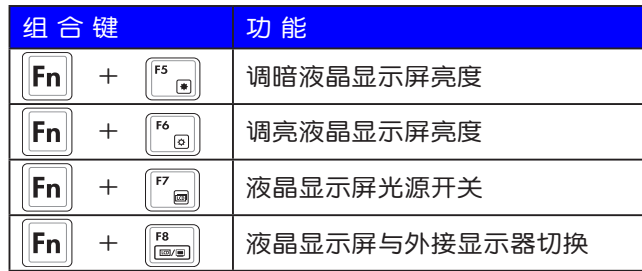

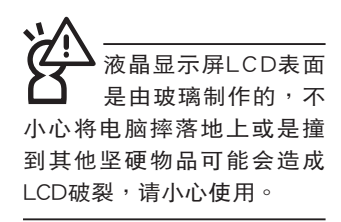

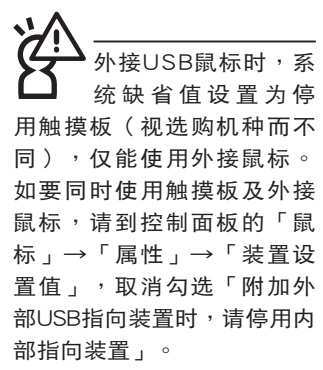

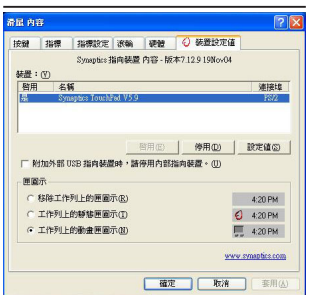

# 3-3 觸摸板的使用

觸摸板是目前筆記本電腦通用的指標工具,它的功能相當 干一般电脑的鼠标。触摸板的原理是借由感应手指触摸板子的 压力,以生成电压来定位光标以及下达命令,几乎不会有机械 故障情形发生,彻底改良以往轨迹球容易沾灰尘导致灵敏度欠 佳的缺點。

触摸板之工作区域可以感应手指移动,其下方有两个按 键,左边按键相当于鼠标的左键,一般用来选择窗口上的功能 鍵及運行程序;右邊按鍵相當于鼠標的右鍵。

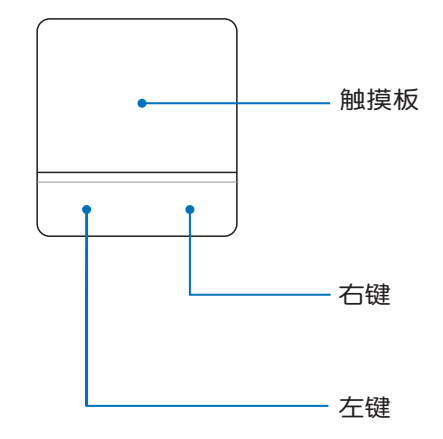

觸摸板操作方式

- 1. 移动光标:您可以用一只手指的指腹轻轻触摸板面,缓缓 移動手指即可移動窗口上的光標位置。
- 2. 运行: 欲运行窗口某项功能时, 手指略微抬起再轻触一下 板子即可,此动作相当于按一下鼠标左键;若欲直接运行 某项程序时,将指标移至所要运行功能符号上方,再快速 连续轻触两下触摸板,此动作相当于一般鼠标的双击功 能。

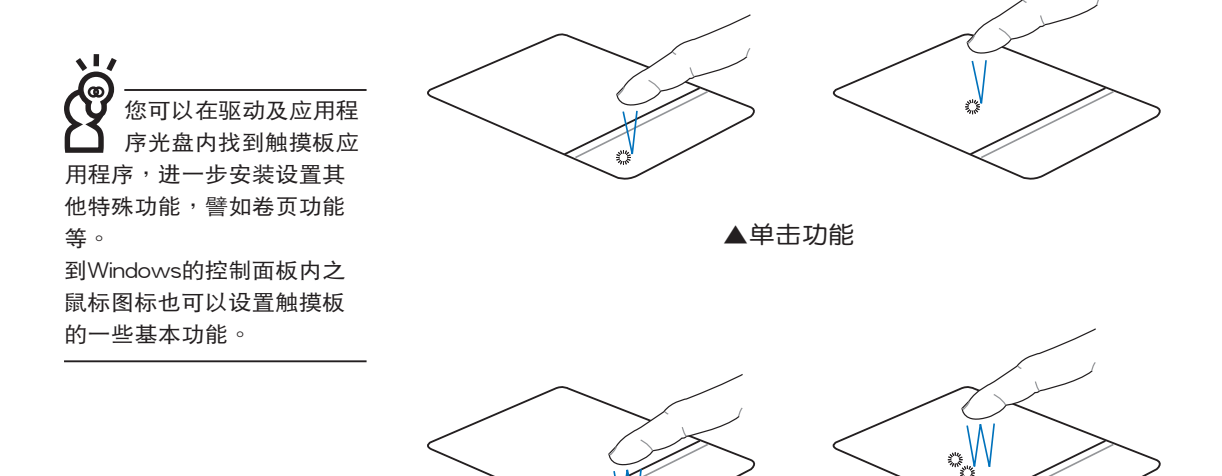

▲双击功能

3. 拖曳:将光标移到欲拖曳目标的上方,按住左键不放(可 用另一只手指合作),同时移动光标位置,移到适当位 置,放掉左键,即可完成拖曳物件。同样的,您也可以 在欲拖曳物件上方轻触两下触摸板后,且手指不离开触摸 板,即可利用一只手指的动作将物件直接移到目标位置。

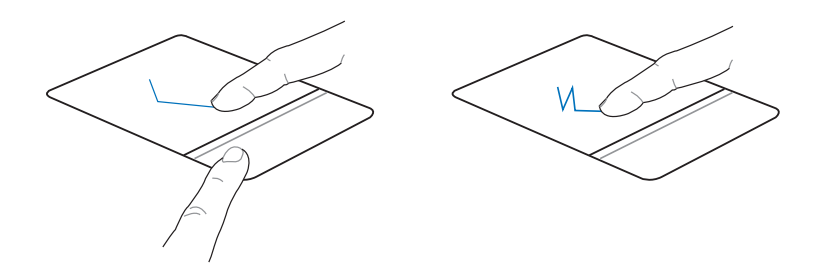

▲拖曳功能

触摸板保养重点

- 1. 请勿使用尖锐的物品在触摸板上书写,可能会造成触摸板 的損傷。
- 2. 请避免沾染灰尘、油脂及液体。
- 3. 使用觸摸板時請保持手指清潔干燥。
- 4. 不要放置重物在触摸板以及两个按键之上。
- 5. 本触摸板仅需轻微的触动即可灵敏感应动作,用力敲击并 不会使触摸板更灵敏顺畅,请尽量避免。

# 3-4 鍵盤的使用

本产品配备之键盘为Windows™加强型键盘:除了具备一 般标准键盘的功能,同时具备了两种Windows™特殊功能键, 可以幫助您操作WindowsTM更快速方便。

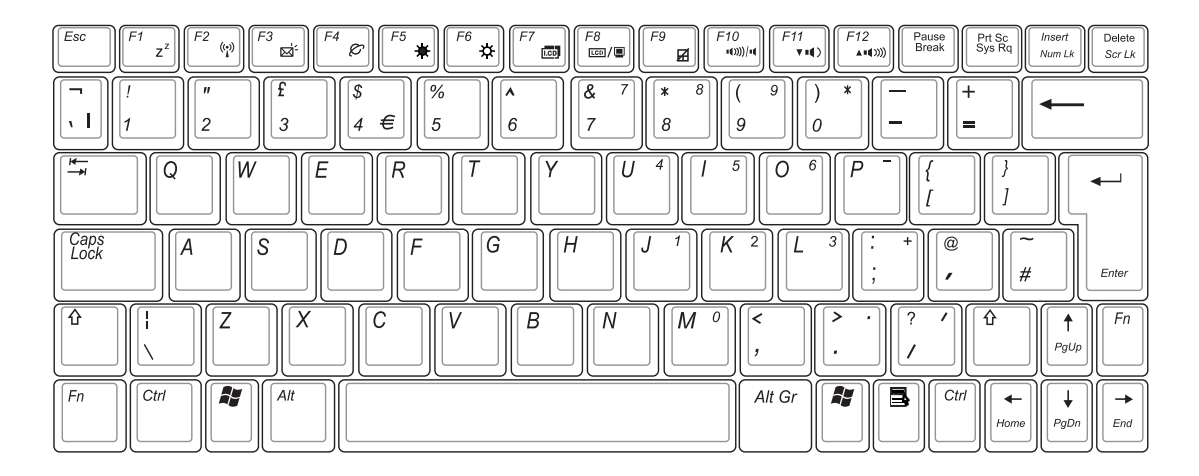

WindowsTM功能鍵

鍵盤上有兩種專為WindowsTM系列操作系統設計的鍵,在 WindowsTM中才有作用。

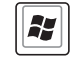

:按下此鍵可以打開WindowsTM的開始功能表。

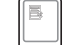

 $:$  按下此键同于鼠标或触摸板的右键功能,在Windows $^{\text{\tiny{\textsf{TM}}}}$ 

操作系统的每一个物件都有定义右键功能,将光标移到物 件圖標上方按下此鍵,將出現控制該物件的功能表。

#### 功能組合鍵的使用

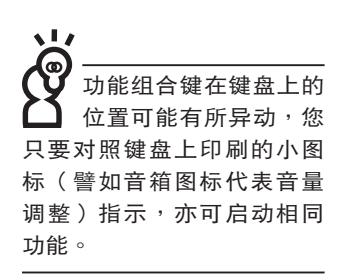

鍵盤上使用彩色文字或圖像標示部分,是本筆記本電腦的 功能组合键,须同时按住左下角的 FN 功能键才会发生作用。 1.  $\|\mathsf{FN}\| + \|\mathsf{F}\|$ . 讲入待机或是休眠模式。  $2.$   $\|$ FN $\| + \| \tilde{\ } \|$ : 打开内置无线网络功能 ( 视选购机型而不 同)。 3.  $\|\mathsf{FN}\| + \|^{\mathsf{r}_\mathsf{a}}$ : E-mail快捷键,打开互联网邮件程序。 4.  $\|\mathsf{FN}\| + \|\mathsf{r}_{e}\|$ : Internet快捷键,打开浏览器。 5.  $\|\mathsf{FN}\| + \|^{\sim}_* \|$ :调暗液晶显示屏亮度。 6.  $\|\mathsf{FN}\| + \|\mathsf{N}_\circ\|$ : 调亮液晶显示屏亮度。 7.  $\| \mathsf{FN} \| + \|^{r} \|$  : 液晶显示屏背光光源开关。 8.  $\|\mathsf{FN}\| + \|\mathsf{f}_{\mathsf{max}}^{\mathsf{e}}\|$ : 切换为液晶显示屏显示,外接显示器或电 視。 9.  $\|\mathsf{FN}\| + \|^{\sigma}$  : 触摸板锁定快捷键,可以锁定触摸板功 能,避免打字时误触触摸板,导致光标移

> 动。建议您在打字写报告时,可按下此快 捷鍵將觸摸板功能鎖定。

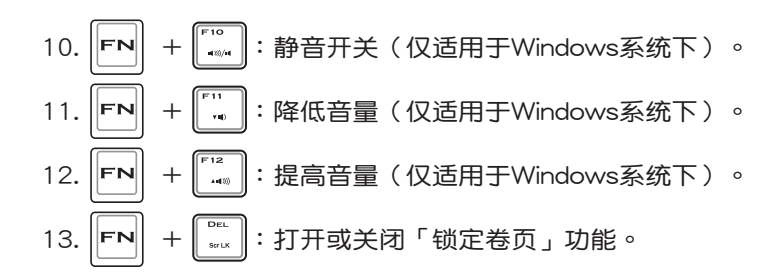

14.  $\boxed{\mathsf{Fn}}$  +  $\boxed{\mathsf{[}^{\mathbb{C}}\mathsf{]}}$ : 此组合键可切换屏幕至不同的颜色设置选 項,在屏幕畫面左上方將出現如下圖標。

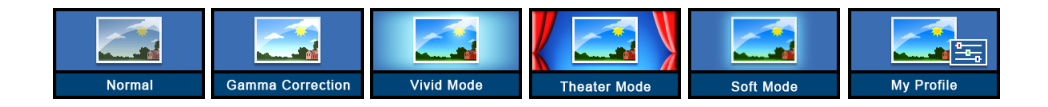

- $15.$   $\left|\mathsf{FN}\right|$  +  $\left[\begin{matrix}\mathsf{NMS} \\ \mathsf{NMS}\end{matrix}\right]$  : 启用内置数字键盘。内置数字键盘功能, 是将笔记本电脑中央偏右一共15个键当作一般台式键盘最 右方的数字键使用。跟台式数字键盘一样,除了可以当作 数字键盘,方便大量输入数字时使用之外,它也可以当作 數字鍵盤上的方向鍵使用。
- ※当数字键盘使用:按下 $\boxed{\mathsf{FN}}$  +  $\boxed{\mathsf{N}^*}$  则数字键盘功能打开,此 時,按下圖各鍵,將會輸入鍵盤上的彩色數字。 數字鍵盤使用方法

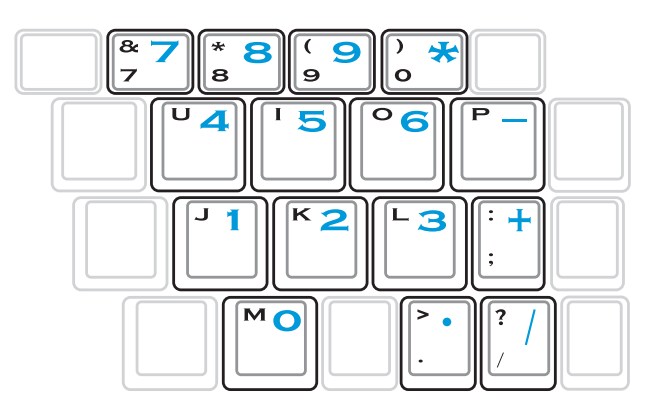

※当方向键盘使用:按下  $\|\mathsf{FN}\|$  +  $\|\mathsf{NT}\|$  则数字键盘功能打开,此 时,按下〈Shift〉+上图各键,此时数字键盘组则提供方向键 方向鍵盤使用方法

之功能使用。

五章的詳細說明。

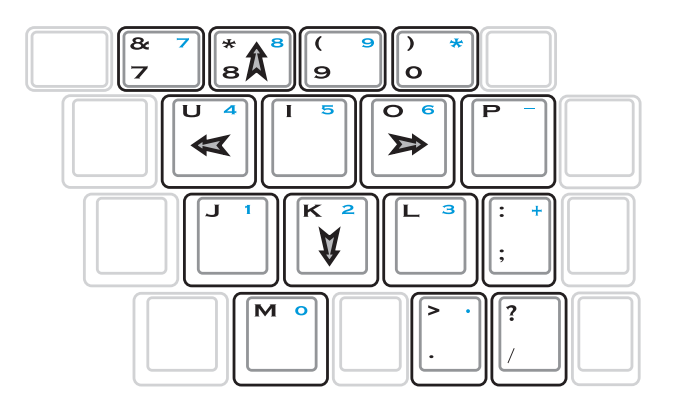

快捷鍵

要使用全部功能組合鍵 及快捷键功能,您的 電腦必須安裝有「快捷鍵程 序」。

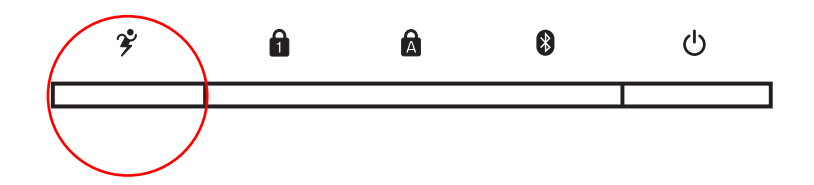

在键盘上方有一个性能设置快捷键(Power 4 Gear),可 以设置省电功能,调整系统性能与省电之间的关系,请参考第

 $\hat{y}$  性能设置快捷键:设置系统性能与省电之间的关系,请参 考第五章的說明。

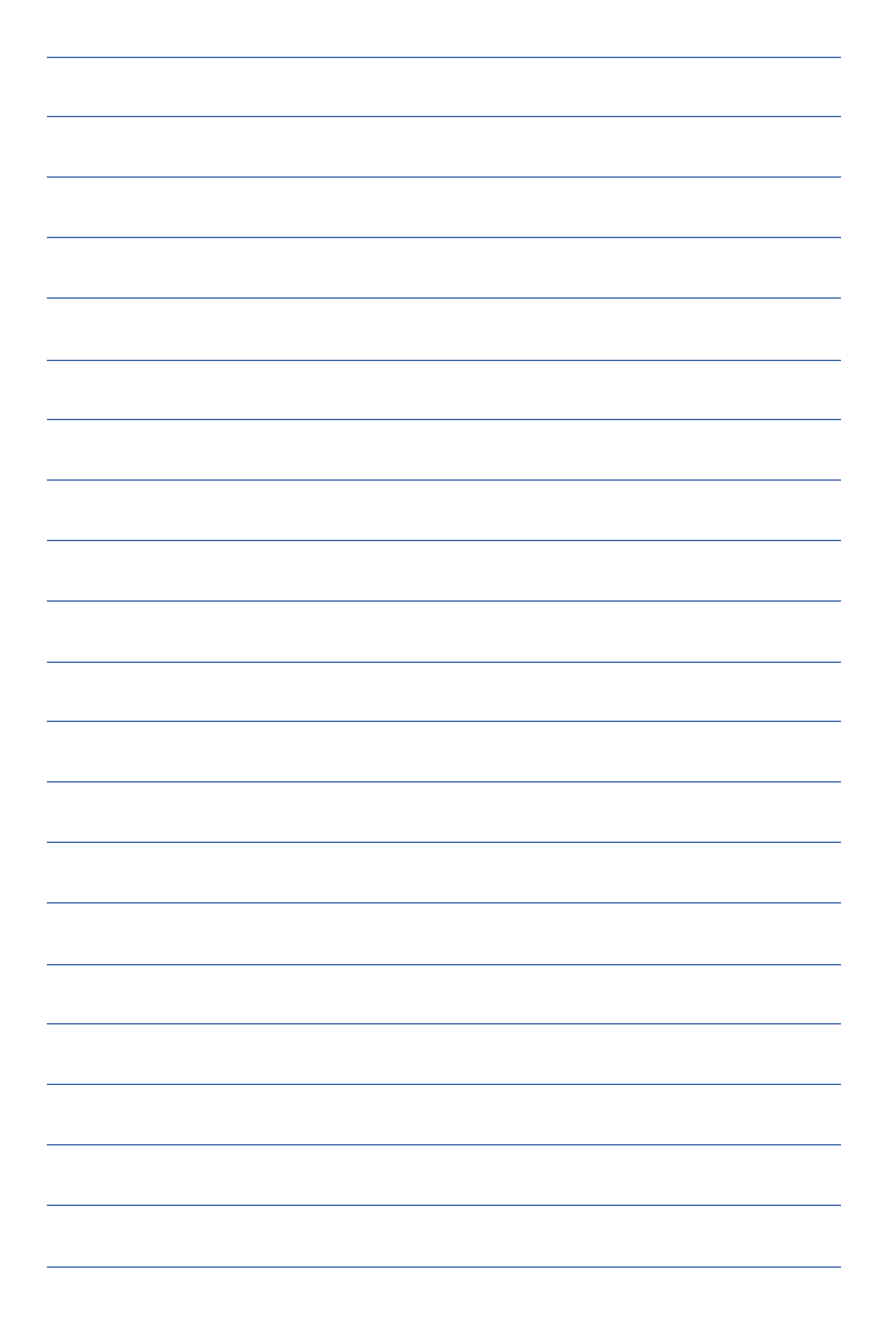

# 3-5 光驅的使用

光盘具备超大容量,以及可存储包含文字资料、程序、声 音、影像、动画及视频等等多样化的信息,使它成为近年来最 受歡迎的大容量存儲設備。

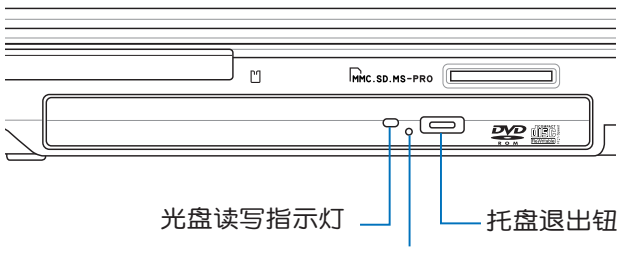

#### 托盤強制退出鈕

本光驱模块上有一个托盘退出紹(参考上图),托盘退出 钮旁边有一个小孔为强制退出钮,当您无法正常打开光驱托盘 取出光盘时,可使用一根扳直的回型针插入小孔内退出光驱托 盘。强制退出钮旁边有一个指示灯,显示光驱读取状态。当光 驅讀寫中,光驅讀寫指示燈閃爍,表示光驅正在讀寫動作中。

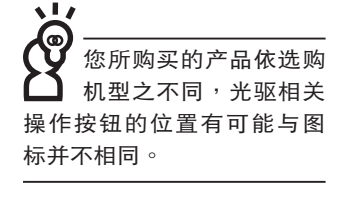

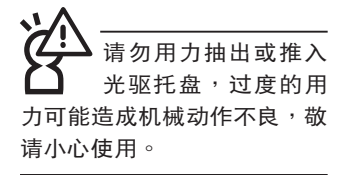

# 光驅使用方法

步驟一:按下光驅前方之托盤退出鈕,光驅將略微彈出。

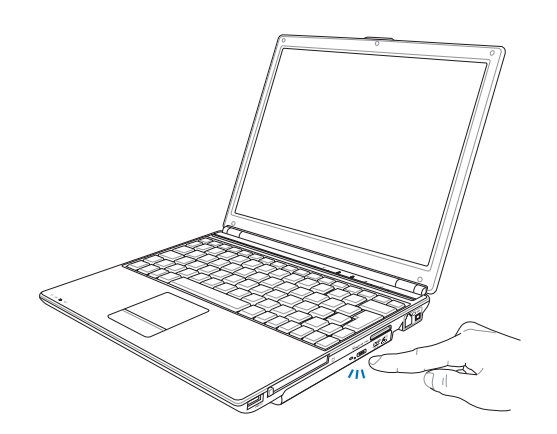

步驟二:請將光驅托盤完全拉出。將光盤印刷面朝上輕輕置入 托盤中央,避免刮傷光盤資料面。

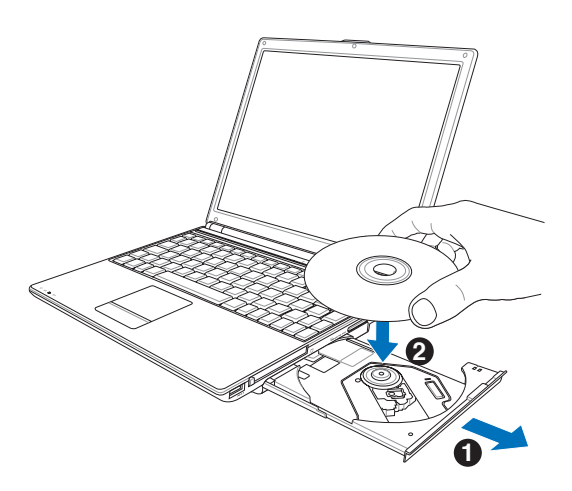

步骤三: 一手将光盘轻轻压入托盘定位,另一手请轻扶着托 盘。确定光盘置放定位后,再将托盘轻轻推入插槽 中。

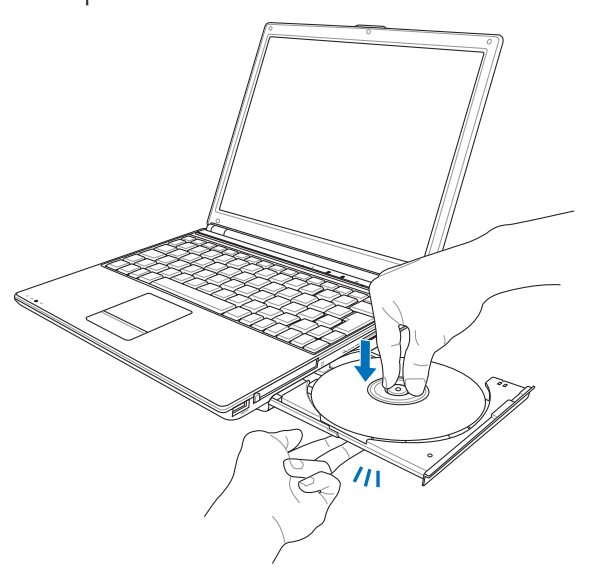

步骤四: 欲取出光盘, 使用中指按住光驱托盘中央轴承, 食指 将光盘边缘向上拨动即可取出。

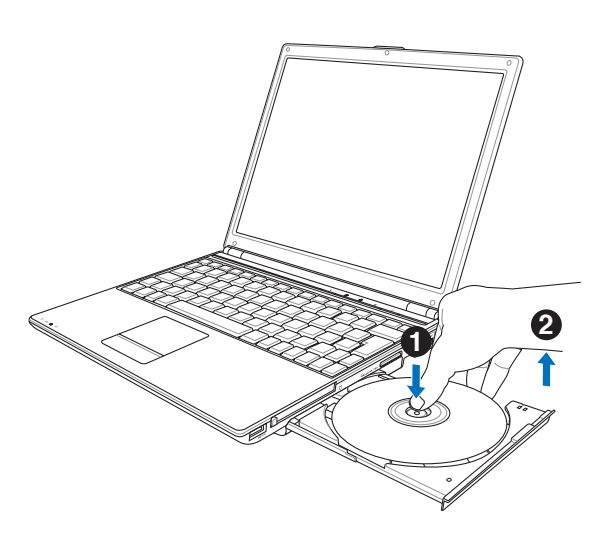

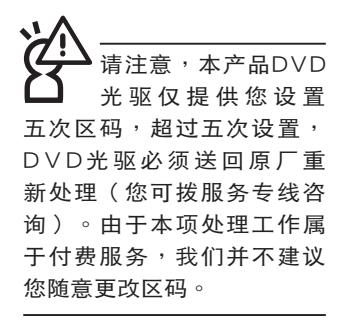

# 看DVD電影光盤(適用具備DVD之機型)

DVD是Digital Versatile Disk的缩写,采用MPEG II压缩格 式,容量至少有4.7GB以上,读取速度高达22.16MBps,可以 在一張DVD光盤內收錄完整的一部電影。比Video CD擁有更 高的画质,更绚丽的色彩,更清晰的影像以及杜比音响效果。 假如您选购的是DVD光驱模块,您将可以读取市面上已推出的 DVD電影光盤內容。

首先您必须先安装DVD光盘播放软件,然后,您必须注 意到,光盘本身有区码的设置,当您第一次使用DVD光盘播放 软件时,软件会要求您输入区码,一但您输入该区码时,您的 DVD光驱就只能读取该区的DVD光盘。购买DVD光盘时也请注 意它的区码是否符合您的光驱使用。

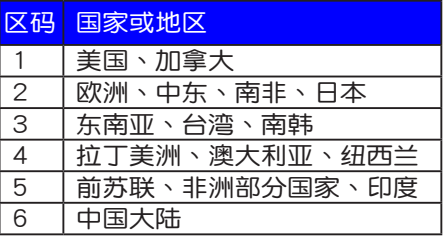

假如您使用外接耳机 聽音樂CD,請將耳機 取下之后再关闭光驱电源, 避免耳朵受到雜音的干擾。

#### 听音乐光盘

使用方法如下:

- 步骤一: 将光盘放入光驱之后, 电脑将自动检测到音乐光盘 的置入,并运行CD播放程序(Windows操作系统之 功能),自动播放音乐。倘若光驱自动播放功能未 運行,您也可以按下「開始」→「Windows Media Player」, 直接打开光驱播放程序(以Windows XP为 例)。
- 步驟二:欲調整音量,可以使用功能組合鍵來提高音量,  $Fn$

 $+$   $\overline{\left[\begin{smallmatrix} \mathsf{F12}\ \mathsf{m4}\ \end{smallmatrix}}\right]}$  以提高音量;使用 $\left|\left|\mathsf{Fn}\right|\right|$   $+$   $\overline{\left[\begin{smallmatrix} \mathsf{F11}\ \mathsf{m4}\ \end{smallmatrix}\right]}$  以降低音量 ;使用 $\| \mathsf{Fn} \| + \left[\begin{smallmatrix} \mathsf{no} \end{smallmatrix} \right]$ 以打开或关闭静音功能(本组合键 適用Windows操作系統)。

# 3-6 FXPRFSS卡的使用

视选购机型而定,您的笔记本电脑若是配备PCI EXPRESS 卡插槽,請參考以下內容敘述使用。

具备PCI EXPRESS卡插槽的产品,支持EXPRESSCard/34 (34mm寬)、EXPRESSCard/54(54mm寬)兩種尺寸的EX-PRESS卡,两种卡皆为5mm厚,厚度与Type II PC卡相同,标 準長度是75mm,比PC卡短10.6mm。兩種卡皆使用PCIe x1的 組態,傳輸速度為500MB/Sec。

EXPRESS卡同样支持Windows即插即用 (plug and play) 功能,并且支持热插拔(hot-plug)功能,可以在电源打开当中 直接插拔卡片。用户可以选购各式EXPRESS卡,以扩展笔记本 电脑功能,包含:SmartCard读卡器、Compact Flash读卡器、 1.8吋磁盘驱动器、存储卡、硬盘、调制解调器卡、网卡或是无 线网卡等。

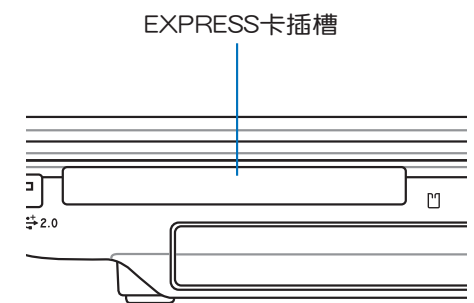

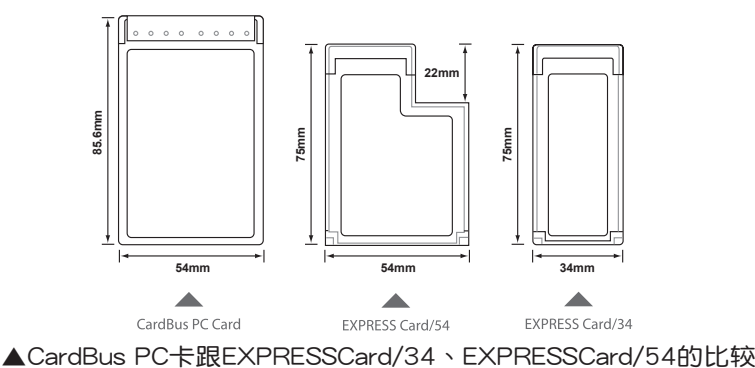

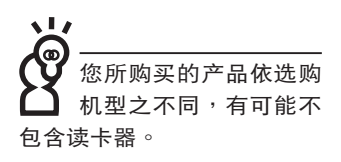

# 3-7 讀卡器的使用

本产品提供一个SD/MMC/MS/MS Pro多用途读卡器,可 以使用SD (Secure Digital) 、MMC (Multi-Media card) 及MS (Memory Stick)、MS Pro存儲卡。存儲卡插槽同樣支持Windows即插即用 (plug and play) 功能, 并且支持热插拔 (hotplug)功能,可以在电源打开当中直接插拔卡片。使用方式与 EXPRESS卡的使用大致相同,请参考EXPRESS卡使用方式。

# 置入存儲卡

注意:存储卡有方向性,放反时无法完全置入,请勿过度用力以免造成 卡片及插槽损坏。

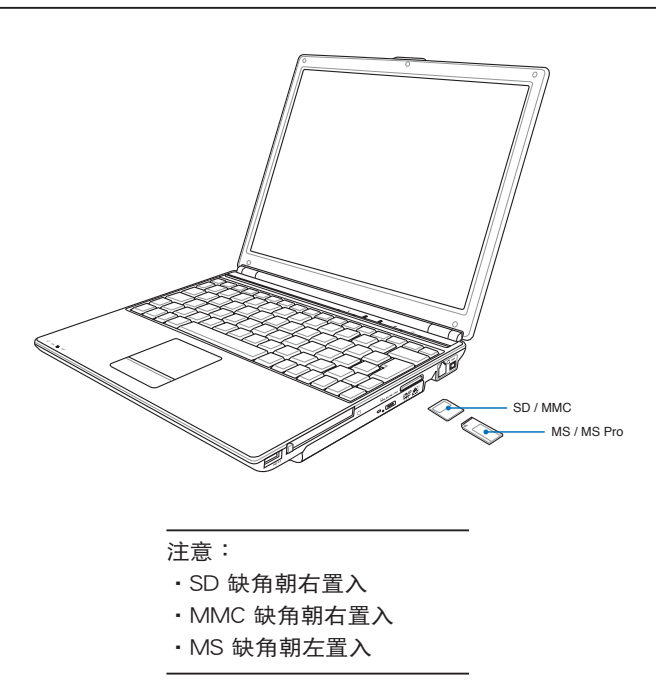

#### 退出存儲卡

注意:请先停止存储卡操作,再将存储卡取出。将存储卡尾端向内轻 按,存儲卡隨即彈出。

# 3-8 USB接口

USB (Universal Serial Bus; 串行总线接口)是电脑及通信 业界领导厂商所共同发展的外围设备总线接口,以解决电脑系 统新增加一个外围设备即须修改系统设置的不便,让电脑外围 設備的安裝更為簡易。

本產品內置USB端口插槽,可連接具備USB接口的外圍設 備(譬如鍵盤、鼠標等)。安裝USB規格的外圍設備不需要重 新开机或是设置,只要插入USB端口中,电脑即自动设置完 成。一台电脑同时可以支持连接127个USB外围设备,USB的显 示器或是USB的鍵盤上也可以附加USB端口,提供其他USB外 圍設備的連接,主機仍可管理安裝在顯示器或是鍵盤上的USB 外围设备。

Windows ME/2000/XP操作系统支持USB外围设备,但 是,新的外围设备可能需要升级软件驱动程序,此部分请与该 外圍設備經銷商連絡。

# 3-9 调制解调器与局域网

本产品内置之调制解调器具备资料传输、传真等功能,符 合微軟PC98、PC99規範,支持Windows 2000/XP操作系統, 同時也支持APM及ACPI的電源管理功能。

此外,本产品符合:FCC认证,欧洲CTR21规格。由于 各国的电信规格之不同,其电话信号因而不同,假如您欲携带 调制解调器出国使用,或是您的笔记本电脑具备调制解调器功 能,请务必事先查明该调制解调器是否适用该国之电信相关规 格,譬如电话线接口形式是否符合等等,否则无法在当地使 用。

# 使用方法

- 步骤一:将来自电信公司的电话线插头插入笔记本电脑后端的 RJ-11電話線插孔。或將來自服務器或集線器端的網 絡線插頭插入筆記本電腦后端的RJ-45網絡線插孔。
- 步骤二:安装调制解调器驱动程序、网络驱动程序,及相关的 传真或是网络应用软件即可使用。

有关网络的设置请参考操作系统用户手册,或是使用操作 系统内置的网络安装程序向导。

移動筆記本電腦之前 請務必拔掉所有連接 線,避免連接線接口部分損 壞。

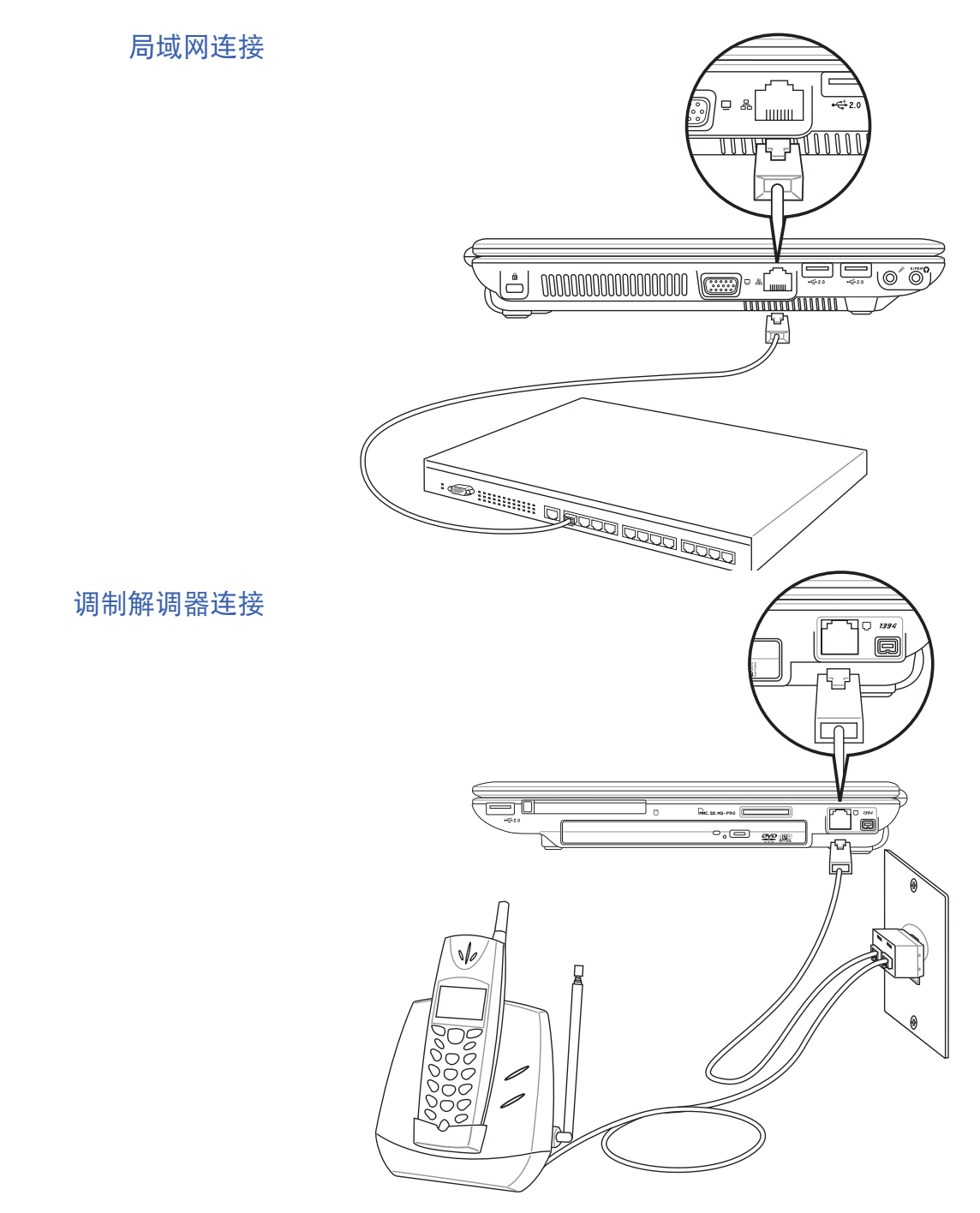

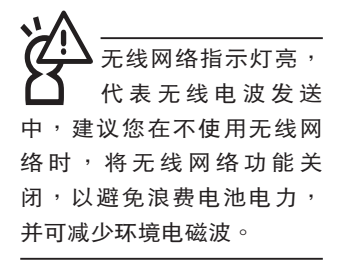

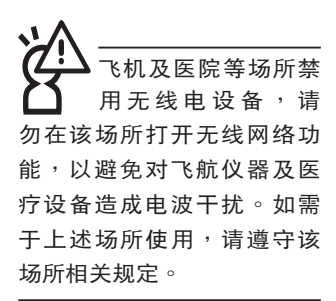

#### 3-10 無線局域網

内置无线局域网的机种(视选购机型而定,您的电脑若不 是无线网络机种,请忽略本节内容),可以通过无线网络访问 点,以无线的方式轻松连接网络。

无线局域网延伸了现有局域网的功能,提供公司及家庭内 部網絡絕佳的網絡連線移動性,帶給局域網使用者更高的便利 性,将不再受限于有形的网络线长短,而可以自由行走于办公 室的任何角落。通过无线局域网访问点(Access Point),在 办公室内架设无线局域网访问点,您可以轻松的创建起移动式 企业内部网络或是互联网连线。此外,您可以将家里的两台电 脑通过无线网络做电脑到电脑连接,让家庭网络的梦想成真。

带着内置无线局域网的笔记本电脑,不论国内外,只要到 任何提供无线上网服务的地点,您都可以很轻松的通过笔记本 電腦無線上網。

内置无线局域网的机种,其键盘上的〈F2〉为打开无线局 域网的特殊功能键,主机前方并具备一个无线网络指示灯。

欲使用無線局域網連線上網,請按下 <Fn> + <F2> 功能 键,无线网络指示灯亮,即表示目前为无线网络状态。请使用 无线网络应用程序设置相关连线设置及密码设置等功能。

#### 无线网络应用

首先,您已经具备一台内置无线网络的笔记本电脑,您可 以拥有以下几种应用:

一:连线至机场、咖啡厅的无线网络访问点运行网络漫游;

二:连至公司的无线网络访问点,在公司各个角落无线上网;

三:与同样内置无线网卡的电脑运行电脑到电脑网络连接;

若您家中已有一台連線上網的電腦(通過ADSL或是Cable Modem),欲创建一个小型家庭无线网络,除了本产品之外, 您还需要选购一台无线网络访问点 (Access Point)或是家庭 网关(Home Gateway),即可完成家庭无线网络的梦想。

# 3-11 蓝牙功能(选购)

若您的机种具备内置蓝牙(Bluetooth)功能,将可以与同 样具备蓝牙功能的电子设备运行无线传输,譬如,具备蓝牙功 能的笔记本电脑、手机、PDA等。若您的机种不具备内置蓝牙 功能,請忽略本章節內容。

# 具备蓝牙功能的手机

您可以通过无线的方式与同样具备蓝牙功能的手机连线, 视手机功能而定,您可以传输电话簿、相片、音频文件等等, 或是通过手机拨号功能连上互联网。

#### 具備藍牙功能的筆記本電腦、PDA

您可以通过无线的方式与同样具备蓝牙功能的笔记本电脑 或PDA连线,运行文件传输,共享外围设备,或是共享网络连 接功能。

# 打開藍牙功能

内置蓝牙功能的机种, 其键盘上的<F2>为打开蓝牙功能的 特殊功能键,键盘上方并具备一个蓝牙指示灯。

欲使用蓝牙功能,请按下 $\langle$ Fn $\rangle$  +  $\langle$ F2 $\rangle$ 功能键,蓝牙指示灯 高,即表示目前为打开蓝牙功能状态。请使用蓝牙应用程序设 置相关连线设置及密码设置等功能。

#### Bluetooth管理員

安裝完驅動程序之后,在桌面上將會出現一個「Bluetooth Information Exchanger」Bluetooth信息交換器的程序快捷方 式,在任务栏右下角也会出现一个蓝牙图标2。

任务栏右下角的蓝牙图标,为Bluetooth管理员程序,可以 監控和控制Bluetooth裝置電源和運行狀態。也可以打開「Bluetooth設置值」程序。您可以使用Bluetooth管理員來打開Bluetooth設置應用程序、新增連線、斷開遠端裝置及運行其他任 務。詳細使用方法請參考軟件的在線說明。

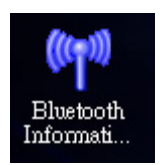

▲Bluetooth信息交換器

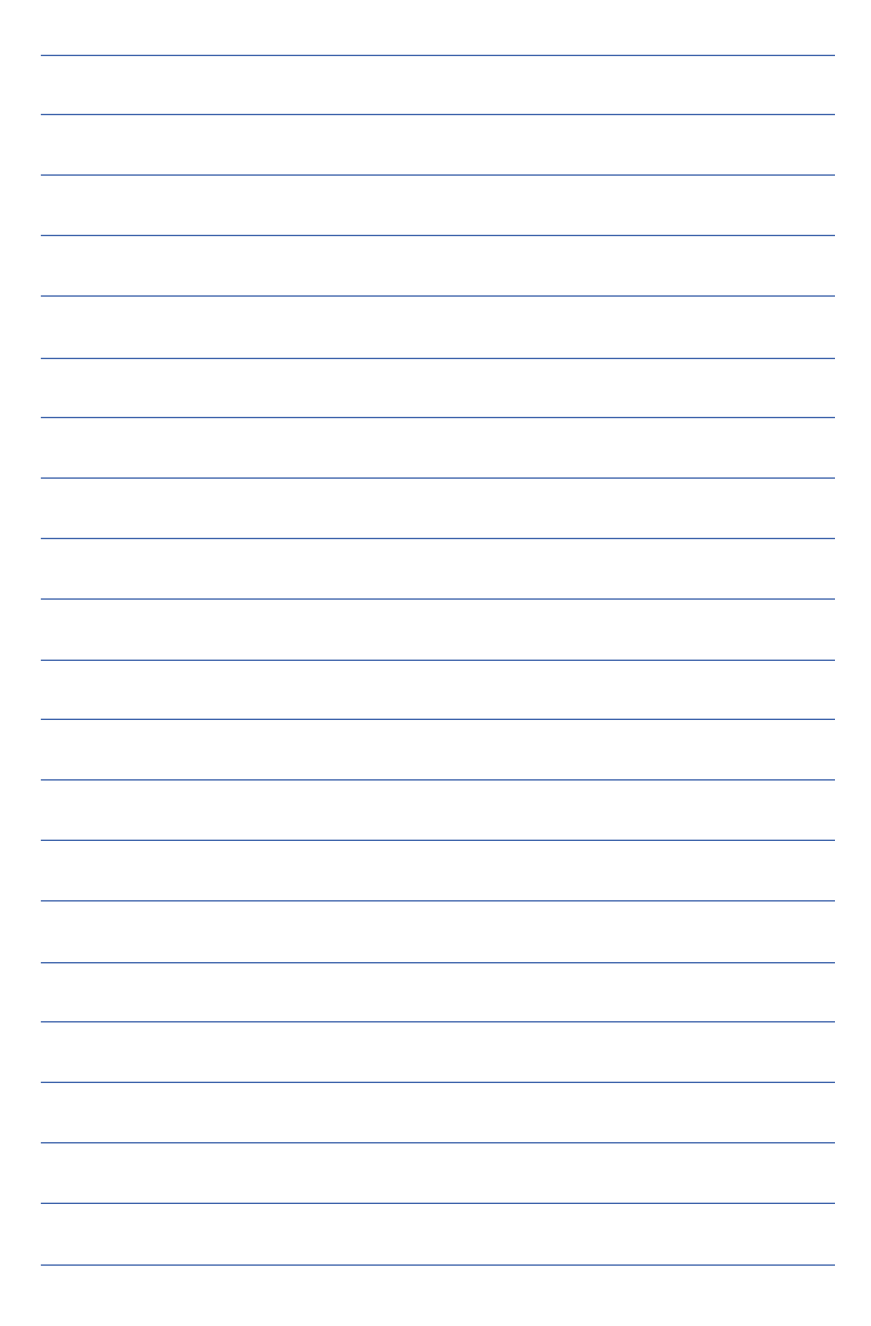

# 第四章

# 應用升級指南

- 4-1 外接顯示器
- 4-2 外接鍵盤及鼠標
- 4-3 外接1394設備
- 4-4 外接音頻設備
- 4-5 防盜鎖
- 4-6 擴展內存

Chapter

# 4-1 外接顯示器

当您在家里长时间使用笔记本电脑时,可连接家中较大 的显示器观看,以延长液晶显示屏的毒命。液晶显示屏的优点 是无辐射,体积小;而一般电脑显示器尺寸较大,色彩较鲜艳 明亮,您可以依照自己的喜好选择是否连接台式电脑显示器使 用。此外,连接显示器的同时,笔记本电脑本身的液晶显示屏 亦可同步显示,因此在公司演示或是在家教导小孩子使用电脑 時,外接顯示器有其實用功能。

#### 外接屏幕安裝步驟:

步骤一:将笔记本电脑电源关闭,将显示器15pin D型接口确实 插到外接顯示器插孔上。

步驟二:打開筆記本電腦電源

欲切换屏幕:请按  $\left|\mathsf{FN}\right| + \left|\begin{smallmatrix} \mathsf{F} \mathsf{N} \\ \mathsf{N} \mathsf{N} \end{smallmatrix}\right|$ 

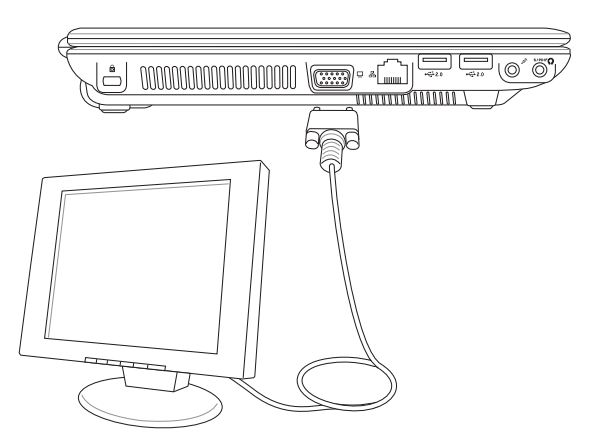

# 4-2 外接键盘及鼠标

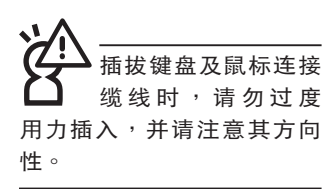

本产品配备的键盘为人体工学Windows加强型键盘,键的 大小与标准台式电脑的19mm相同,对于熟悉一般键盘输入的使 用者来说,不会有键距太小难以适应的问题。倘若您仍希望使 用一般键盘,本产品亦提供USB连接端口,可连接USB接口的 鍵盤及鼠標。

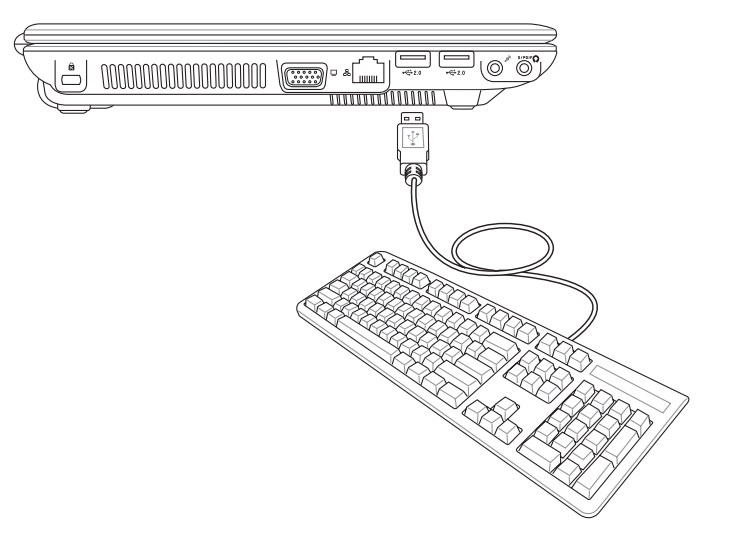

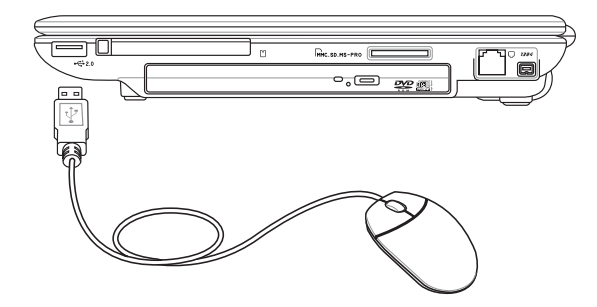

# 4-3 外接1394設備

IEEE 1394接口規格擁有傳輸速度快、即插即用、熱插拔、 简易使用的接线及接口等优点。当初IEEE为了解决视频与音频 多媒体产品与电脑之间大量及快速的资料传输需求,因而发展 了IEEE 1394接口规格,因此,1394接口普遍使用在数字视 **频与音频多媒体的应用上,比如数字摄像机DV、数字VHS、** DVD、数字电视转换器、数字电视等器材,IEEE 1394接口规 格提供了这些设备一个相当好的传输接口。除此之外,有相当 多的电脑外围设备也采用1394接口,譬如硬盘、CD-RW、MO 等等。

1394规格的接口有两种: 4-Pin与6-Pin (参考下图), 本 产品插座为4-Pin,若有需要您也可以自行选购4-Pin转6-Pin的 转接线,来连接其他6-Pin的设备。

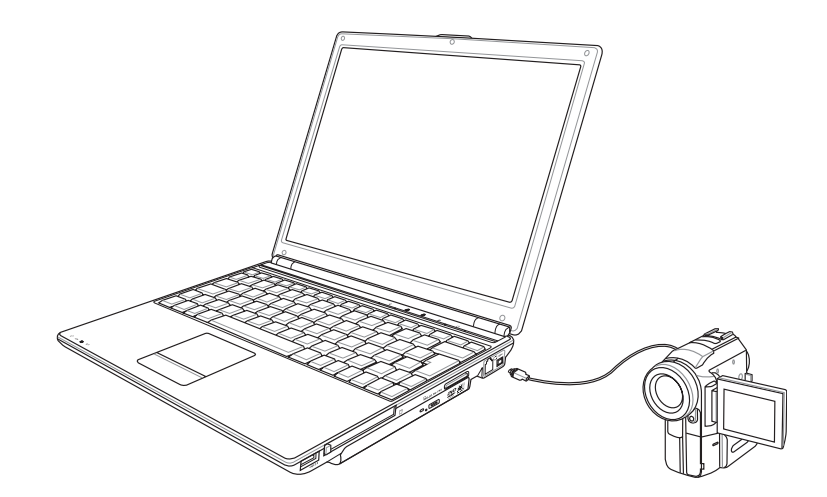

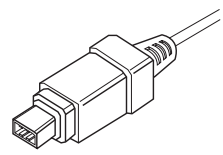

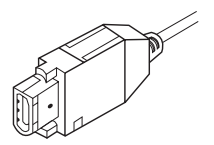

# 4-4 外接音频设备

本产品配备3D立体声效系统,可外接数字录音机、音箱等 设备。家里有一套不错的音响系统,也可以将笔记本电脑连接 其音箱,以获得更高质量音响输出,不论是玩电脑遊戏、听音 乐CD、商品演示,将可得到不同凡响的效果。

步骤一:请将电脑及音响的音量调低,再将其电源关闭。

步骤二:将外接耳机或音箱等音频输出设备插入笔记本电脑上 標示為 之耳機插孔。

> 外接麥克風請插入筆記本電腦上標示為 之外接麥克 風插孔。

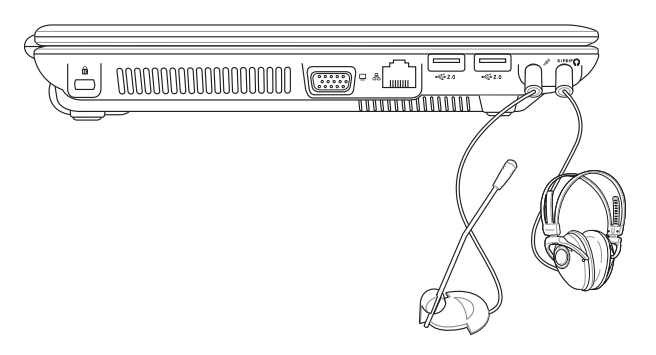

4-5 防盗锁

本产品具备一个因防盗锁槽,您可以自行选购防盗锁将笔 记本电脑锁在固定之地点,防止他人窃取。

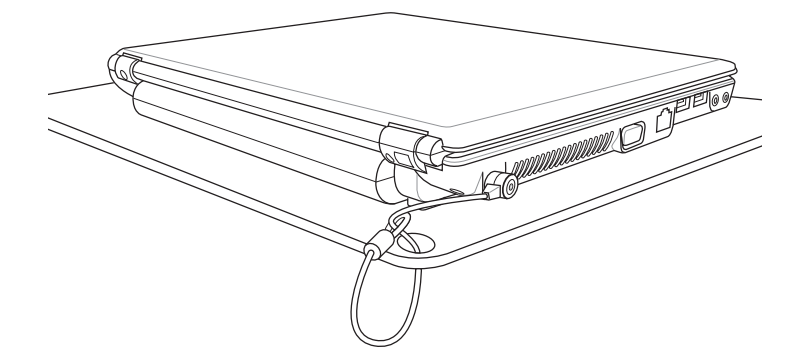

4-6 擴展內存

在某些應用軟件使用情況下,您可能需要增加額外的內存 以协助工作,尤其是日益庞大的Windows应用软件。本产品具 备内存扩展插槽作为内存升级空间,请向原购买厂商询问有关 內存升級問題。

第五章

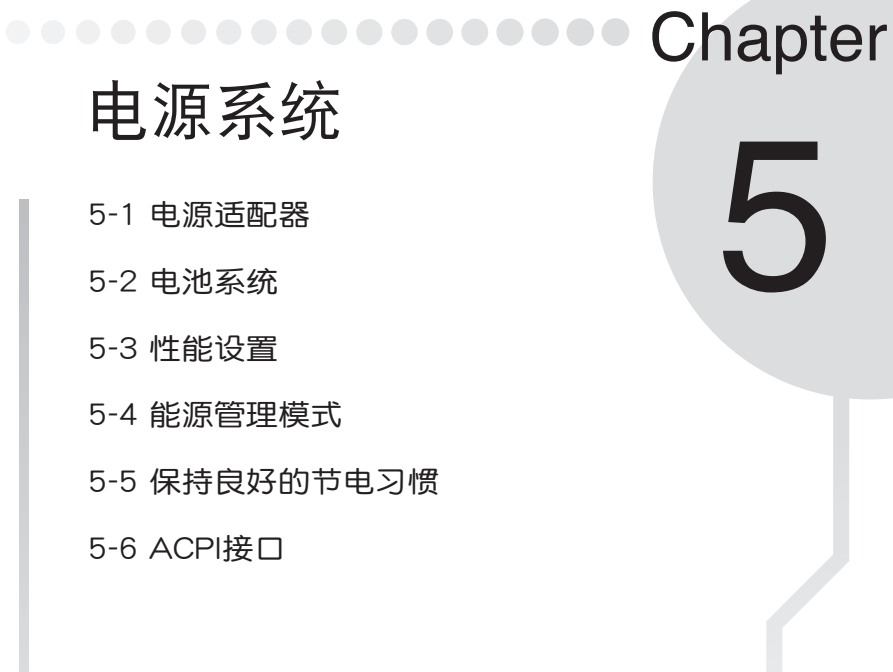

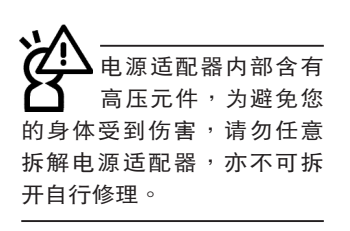

# 5-1 電源適配器

笔记本电脑的电源系统是由两组元件所构成,这两组元件 分別是電源適配器和電池系統。

首先,让我们来看看电源适配器。电源适配器最主要的功 能是把來自于牆壁上插座內的交流電源(AC)轉換成筆記本電 腦所需要的特別電壓直流電源(DC)。之前已經為您介紹過如 何将电源适配器与笔记本电脑互相连接,将电源适配器的插头 插入交流电源插座内,待电源指示灯亮起即表示通电。假如电 源适配器无法正确地运行,请立即洽询授权经销商。

 $\sqrt{25}$ 

交流电源 49% (充电中)

取消

应用(A)

# 5-2 電池系統

本产品内置一组可抽换式高容量电池,倘若想延长电池的 使用时间,可打开能源管理功能,您也可以另外选购第二颗充 电电池,作为长时间使用之备用电池。

# 電池的狀態

絕對不要在未接電源 适配器及电源打开时 抽出電池,否則,將造成系 統損壞、資料丟失。

在Windows操作系統下您也可以察看電源的使用狀況,按 下Windows桌面左下角的「開始」→「控制面板」,在「控制 面板」文件夹内寻找「电源选项」图标,双击「电源选项」图 标,出现「电源选项 属性」窗口,如左图所示。在「电源选项 属性」窗口选择「电表」标签页,即可看到目前使用的电力来 源,以及電池電力狀態。

「電表」窗口

「电源选项 属性」窗口

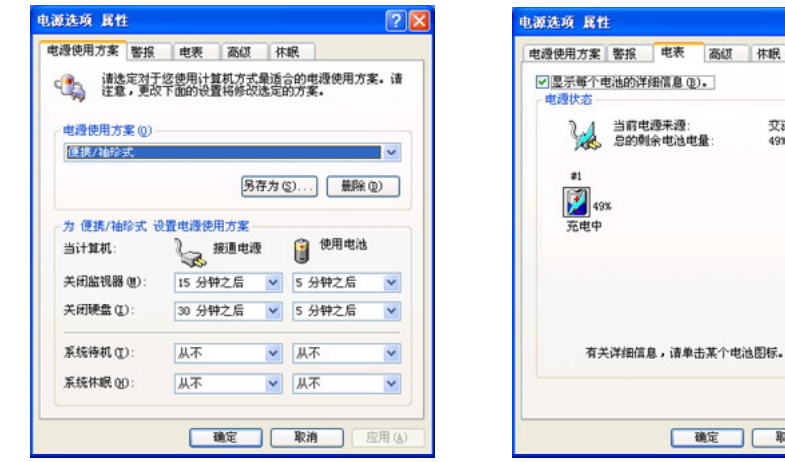

任務欄上電池圖標

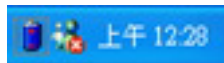

想要快速察看目前电池的剩余用量,除了到控制面板打开 「电源选项 属性」窗口察看「电表」外,您只要在「电源选 项 属性,窗口的「高级,标签页选择「自动在任务栏上显示图 标」,就可以通过任务栏上的电池(或电源线)缩略图,很轻 鬆的察看到電池剩余的電源了。

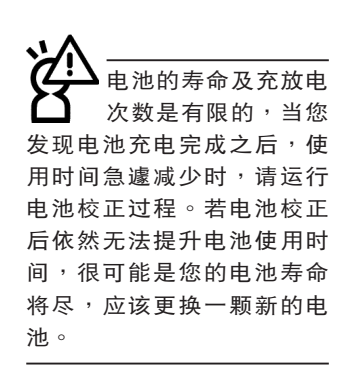

#### 充電

在首次使用充電電池之前,記得先檢查操作系統下電池中 殘余的電量,並確定電池是否完全充滿。

当您正使用电源适配器供电,而笔记本电脑上运行工作的 同时,被插入的电池也正在不断地做着自动充电的过程,此时 筆記本電腦前方的充電指示燈將會保持亮燈狀態。當電池充滿 時,指示燈即熄滅。當電池電力不足時,請立即將工作中的文 件存储起来,或是马上连接电源适配器供电,避免因断电而造 成文件损坏。笔记本电脑有充电控制及保护电路的设计,一日 充足即不會再對電池運行充電。

#### 低電量警示

在Windows操作系統下系統會自動打開電池低電量警示信 号,当电池电力过低时,将会出现警示对话窗表示电力不足, 建议您连接上电源活配器。此时,手边若无可连接之电源,请 儘快將文件存儲起來。低電量警示功能可以在Windows系統 「控制面板」内「电源选项 属性」窗口的「警示」标签页中设 置。

#### 電池的電力

充电电池的使用时间长短会因为是否启动能源管理功能, 用户本身操作习惯,以及中央处理器型号、内存大小和液晶显 示器类型而有所不同。为了节省电池电力,建议您尽量启动能 源管理功能,并连接电源适配器使用。

#### 電池的保存

在一般环境下电池自己会慢慢的放电,电量会缓慢的减 少,且电池的充放电次数是有限的,当您发现电池怎么充也充 不飽滿的時候,請先嘗試使用BIOS設置程序內「Power能源菜 单」下的电池校正功能「Start Battery Calibration」, 或可解决 此一问题。假如仍然不行,另一个可能是您的电池寿命将尽, 此時應該更換一顆新的電池。

电池最佳保存环境为10~30℃的干燥环境,温度较低,活 性将降低。温度较高,将加速电池放电的速度,减少电池使用 寿命。避免将电池放在浴室等潮湿环境,容易导致放电速度增 加的效应。温度过低会破坏电池内部化学材料,电池温度过高 則可能會有爆炸的危險。

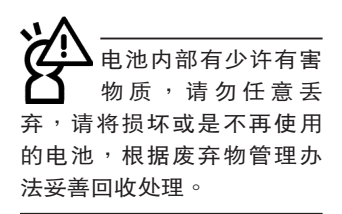

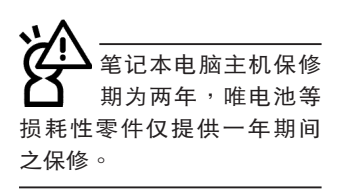

如何延長電池使用壽命

妥善保存并遵守以下建议,将可有效延长电池电力。 ※尽可能使用电源适配器,以保持电池电力,以供旅途所需。

※请勿将电池取下单独存放超过三个月。电池本身的自我放电 可能会导致讨放电而造成电池损毁。请至少每三个月将电池 充放電一次。

※添购一个额外的电池组。

- ※笔记本电脑连接电源适配器时,请将电池保留在笔记本电脑 内,如此并不会造成电池过度充电。笔记本电脑有充电控制 及保护电路的设计,一旦充足即不会再对电池运行充电。
- ※请勿频繁插拔电源适配器,是让电池使用时间及生命周期延 長的最好方法。
- ※不须使用EXPRESS卡时,请将EXPRESS卡去除勿置于 EXPRESS卡槽內,以避免浪費電力。
- ※電池在直接使用的狀況下,可以重複充放電次數約為300次, 過度充放電會減損電池的壽命。
- ※将电池存储于干冷的地方,建议存放温度为10~30℃环境, 较高的环境温度,会使得电池组快速自我放电,减少电池使 用壽命。
- ※建议每隔一段时间运行BIOS设置程序内「Power能源菜单」 下的電池校正功能「Start Battery Calibration」。

# 5-3 性能設置

当您外出使用笔记本电脑时,电池的使用时间长短成为一 个很重要的功能,本产品除了提供长效的电池之外,我们更精 心设计了一个性能设置快捷键,让您轻松的达到节电的目的。

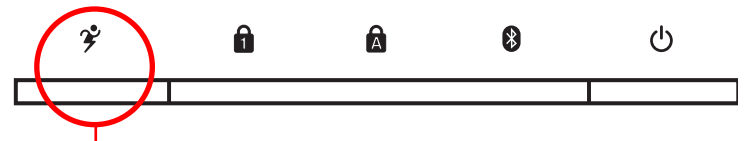

性能設置快捷鍵

性能设置快捷键位于键盘右上方的一排快捷键(参考上图 ),这个按键提供用户更方便的节电功能,只要按下这个快捷 鍵,可以提供八種性能模式,以提高電池的使用時間。

按下快捷键,可在笔记本电脑屏幕左上角直接看到八个不 同的圖標畫面(OSD在屏顯示功能)分別代表八種性能模式, 詳細說明如下:(以下依最耗電至最節電的順序排列)

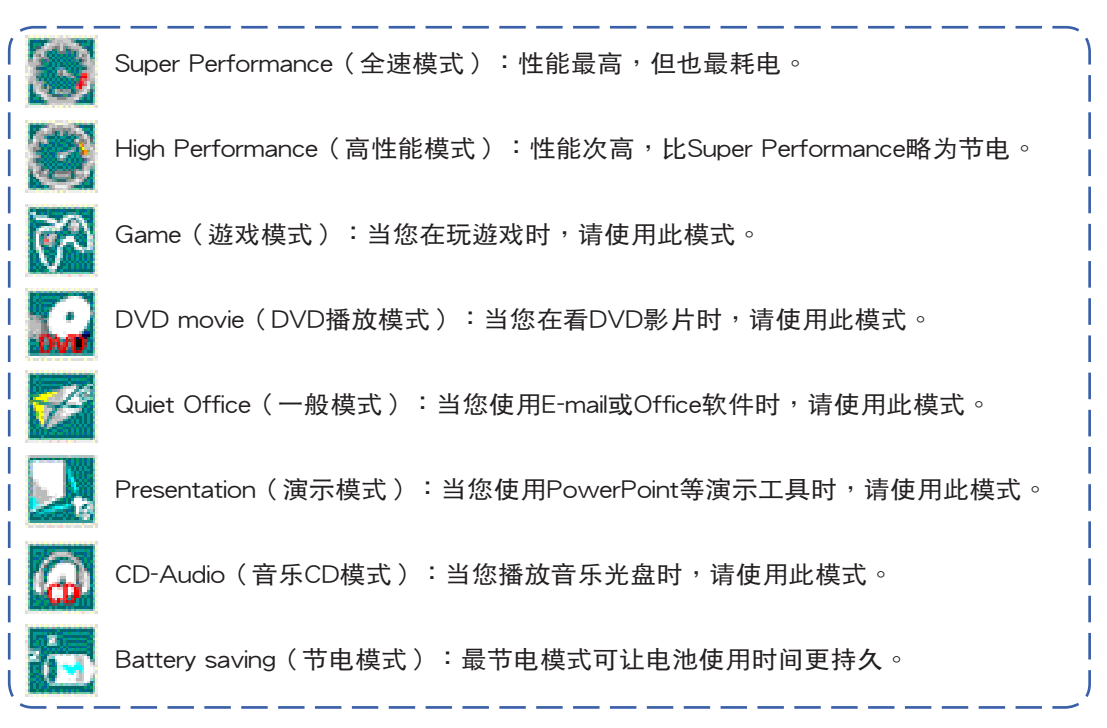
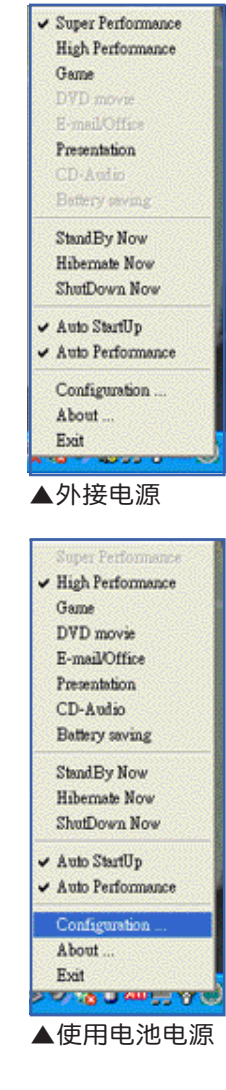

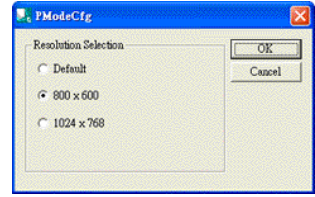

▲PMode屏幕分辨率設置

#### Power4 Gear菜單

在操作系统任务栏的右下方可以看到一个Power4 Gear的 缩略图 , 点击该图标会出现如左图的菜单。

在外接電源的使用方式下,可以設置Super Performance 、High Performance、Presentation和Game四種模式。 当 未 连 接 电 源 话 配 器 以 电 池 供 电 的 情 况 下 , 可 以 设 置 High Performance、Game、DVD movie、E-mail/Office、 Presentation、CD-Audio及 Battery saving等七種模式。以上功 能可以通过专为用户精心设计的Power4 Gear应用程序来做讲 一步的設置。

「StandBy」就是「系統待機」模式,「Hibernate」即休 眠, 「ShutDown」即关机。若您要快速进入「系统待机」或关 机, 只要按左图的「StandBy Now」、「Hibernate Now」或是 「ShutDown Now」, 就可以直接进入以上模式。

点击左图的Configuration,出现如下图设置画面,您可 以自行修改八種模式下的「System」、「Video」、「Hard Drive」的时限长短,以符合您个人的需求,以求得笔记本电脑 节电与性能的平衡点。

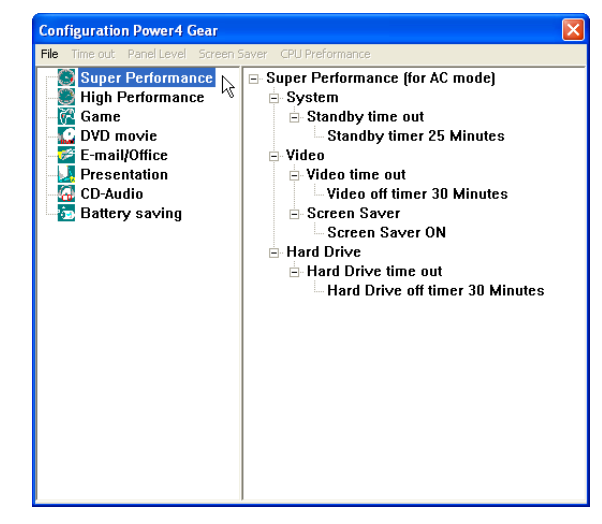

在Windows XP桌面上的「開始」選單中有一項功能是  $\sqrt{\frac{P}{P}}$  Config」, 选择该项目出现如左图窗口, 可以切换屏 幕分辨率。当您在演示时,按下性能设置快捷键切换到演示模 式,也会出现如左图窗口,快速切换到适当之显示分辨率。

### 5-4 能源管理模式

如果您需要更長的電池使用時間,您可以通過Windows XP控制面板的「電源選項」,來控制筆記本電腦內置的自動 式或可調整式節電功能。按下「開始」→「控制面板」→「性 能及维护」→选择「电源洗项」,出现「电源洗项 属性」窗 口,如下图所示。有关「电源选项」的相关操作方法,请参考 Windows XP操作用戶手冊。

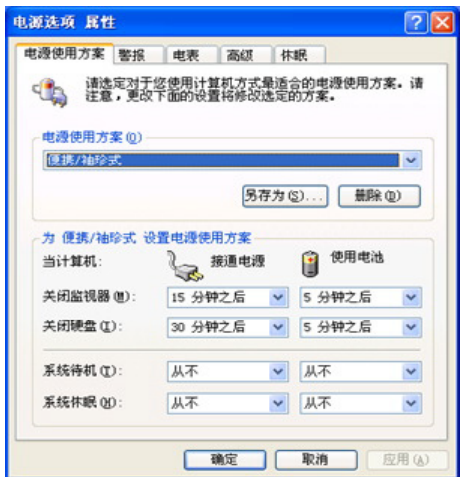

## 电源选项属性说明

如上图, 您可以看到「电源使用方案」标签页内的「电 源使用方案」选项,有「家用/办公桌」、「便携/袖珍式」、 「演示」、「一直開著」、「最少電源管理」、「最大電池模 式」等项目。当您选择了不同的电源使用方案项目之后,在画 面的下方將会显示不同的电源使用方案的设置。以「关闭监视」 器/接通电源/15分钟之后」来说,它代表的就是「接通电源的 状况下,不碰电脑15分钟之后将会关闭监视器电源」,因此就 可以达到节电的目的。譬如,当您使用电脑时,突然接到客户 的电话聊了15分钟之后,电脑就会自动将监视器电源关闭,直 到您再次碰触电脑,它就会再次开启。

5.

以下简单将各个电源使用方案选项说明如下:

- ※家用/办公桌:接电源适配器时,处理器以全速运行;若只接 電池電源時,處理器會以節電模式運行。
- ※便携/袖珍式:系统会根据处理器工作量大小,决定处理器以 全速或是節電模式運行。
- ※演示:作演示时使用,将不会关闭显示屏的电源,而处理器 會以節電模式運行。
- ※一直开着:永远保持开启状态,不讲入系统待机模式,适合 需要维持开机状态,持续工作的电脑,不论使用电力来源为 **何,处理器皆以全速运行**。
- ※最少电源管理:系统会根据处理器工作量大小,决定处理器 以全速或是節電模式運行。
- ※最大电池模式:尽量避免电池的消耗,维持最长的电池使用 时间,适合外出使用笔记本电脑,采用电池电源供电的状 况,而处理器皆以节电模式运行。

您也可以自行选择不同的时间设置,另存一个叫做「我的 电源使用方案」的电源设置,将所有的选项设置在一分钟不碰 电脑时,就关闭监视器进入「系统待机」模式,较为节电。

以上说明若仍然不太了解,只要细细比较不同的电源使用 方案设置下,有关「关闭监视器」、「关闭硬盘」、「系统待 机」、「系统休眠」的时间长短,就可以体会其中的差异了。

#### 系统待机

所谓的「系统待机」也就是说,当申脑停滞一段时间之 后,系统会將目前的工作储存到存储器内,并将外围设备(监 视器、硬盘等)电源关闭,但是电源仍然开启(电源指示灯仍 然亮着),只要您碰一下鼠标或键盘,电脑就会恢复到您原先 工作的狀態。

#### 系統休眠

至于「系統休眠」則是將存儲器中的資料存放到硬盤上, 并将电脑电源关闭(电源指示灯熄灭),此时只要重新按下开 關鍵,電腦就會恢復到您原先工作的狀態。WindowsXP的缺省 值并未打开「系统休眠」模式,您必须在「电源选项 属性」窗 口下打开「休眠」标签页,并将「启用休眠」选取方块打勾, 如此一来, 就可以在「电源选项属性」窗口看到「系统休眠」 的設置。

# 如何进入暂停状态

您可以按下「开始」功能表→「电脑关机」,选择「待 机」项目(如左图),此时系统可以立即进入「待机模式」 (若要進入休眠模式,可按下 <Shift> 鍵,即出現「休眠」選 项),或是按下  $\left| \mathbf{F_n} \right| + \left| \mathbf{F_n} \right|$  按键,同样也可以立即进入 「待 機模式」。

如果系统未接电源适配器且长期处于待机模式,久到足够 消耗掉所有的电池电力,此时系统会将目前的工作状态存储到 硬盘当中并关闭电池电力。直到电池重新被充电或笔记本电脑 連接上電源適配器,系統才能夠恢復操作。

当系统未接电源适配器时,系统处于待机模式的时间,完 全取决于电池内剩余的电量。由于充电电池有这种限制,在系 统暂时中止操作之前,请务必先把资料存档。

#### 重新開始運行

按下任何按键(待机模式)或是按下电源开关(休眠模 式)即可使已进入暂停模式的系统重新恢复到您先前的工作状 态。重新开始这一项功能会使系统运行恢复到暂停之前正在运 行中的應用程序。

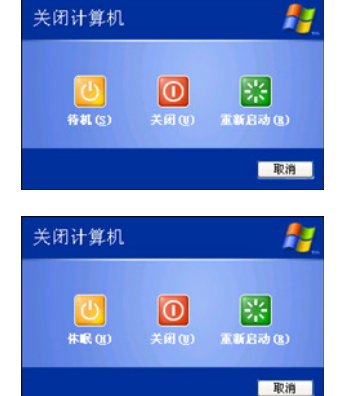

5.

### 5-5 保持良好的节申习惯

通过电池供电运行操作时,若是能够保持良好的节电习 惯,一方面不但可以降低能源的消耗,另一方面又能延长电池 的使用寿命。因此,即使您已经把笔记本电脑内置式节电功能 切换到打开状态,然而培养下列各项节约能源管理习惯亦是很 重要的,請務必謹記在心。

# 尽可能利用电源适配器

保存电池电力最明显的做法就是:每逢有可供利用的交流 电源时,就避免使用充电电池。由于电源适配器的体积小,重 量轻,随身携带非常方便,所以尽可能时常利用电源适配器, 如此一来,每当您真正需要用到电池时,手边随时都会有一个 充足的電池。

## 使用暫停熱鍵

暂停热键 Fn + - B 是笔记本电脑中最有用的, 如需暂时 离开,只要按下这个按键,即可使电脑系统进入最节电模式。 当您返回时,按下任何按键(待机模式),或电源开关(休眠 模式),就能使系统恢复到原先正在运行操作的位置。

# 屏幕亮度

液晶显示屏越亮,所消耗的电力越多。因此,为了要有 更长的电池使用时间,请避免将屏幕亮度设置得比必要的还要 高。此外,当您暂时不使用笔记本电脑却不想关机时,您可以 按下  $\mathsf{F}_n$  +  $\overline{\mathsf{F}_n}$  将液晶显示屏光源关闭,将可省下最多的电源。

### 光驅

光驱这项外围设备会消耗相当可观的电池电力。因此,当 您的電腦正由電池供電運行操作時,儘可能少使用到光驅。

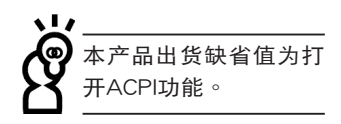

# 5-6 ACPI接口

ACPI (Advanced Configuration and Power Interface, 先進結構電源接口標準)是一種新的能源管理模式,它將能源 管理的功能整合到操作系统中,用户可以很轻易的通过操作系 统来管理及设置,并能讲一步管理相关外围设备。当操作系统 察覺現在某部分功能沒有使用,便會自動降低其功能以減少用 電,以儲備更多電力。

ACPI是由Intel、Microsoft 、Toshiba所共同制定的,提供 操作系统和硬件之间一个共通的能源管理接口,目前支持的操 作系统有WindowsME/2000/XP。它可以通过操作系统直接控 管整台电脑的软件与各项符合且支持ACPI规格的硬件设备,也 提供一个更方便的用户接口,因此而可以达到最佳的能源管理 性能。

ACPI電源管理技術能在操作系統中知道用戶目前使用的狀 況。且因ACPI是在操作系統中運行,所以可以被運用在不同語 言的操作系统中。另一方面来说, ACPI 已打破技术上的藩篱, 让用户能利用语言或图标来下达指今让机器控制。其次,因为 ACPI是一个操作系统规格,所以它定义所有操作系统上的元 件,由微处理器到芯片组,甚至到硬盘、监视器等等,而现在 ACPI 已由筆記本電腦被應用到台式電腦裡。

第六章Chapter 附錄 6 6-1 简易故障排除

- 6-1 簡易故障排除
- Q
	- 请问当机器死机后又无法热启动时该如何强迫关机?
	- $\begin{bmatrix} \begin{array}{|c} \textbf{A} & \textbf{1} \end{array} \end{bmatrix}$ :请连续按住电源开关4 ~ 6 秒后即可强迫关机。
		- 2:可用回型针等尖锐物从机器的重置(Reset)孔刺入即可。
- Q 请问当机器无法开机时该做哪些基本检测步骤?
- ┃1:若接上电源适配器后即可开机,表示电池电量不足。 A
	- 2:检查是否有按到LCD液晶屏幕显示开关或LCD液晶屏幕显示切换键。
	- 3:檢查是否為外加內存造成。
- Q 请问当电池无法充满或使用时间过短时,该如何校正?
- 1:开机看到LOGO画面后按 <F2> 进入BIOS菜单。 A
	- 2: 利用左右方向键移动, 选择进入Power菜单。
	- 3:选择Start Battery Calibration后,当出现下面信息时,请将电源适配器接上,以利 機器對電池充電。

Battery Calibration Utility

Please Plug-in an AC adapter to supply power.

It will calibrate the gauge of battery now.

Initialized battery and adjust the LCD brightness.

It is charging the battery, Please wait.

4:当屏幕出现下面信息时,请移开电源适配器,并等待机器放电完成自动关机。

Please remove AC Adapter.

<请移走电源适配器>

PLEASE LEAVE THE BATTERY RUNNING OUT OF POWER.

〈此时电池开始放电,直到放完电后,系统会自动关机〉

5:待关机后接上电源适配器,充电直到充电指示灯熄灭,即完成电池校正。(整个 过程大约需要花费4~5个小时)

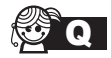

Q 请问机台不小心进水时该如何处置?

- A 1:千万不可贸然开机,否则会让笔记本电脑的损害更加严重。
	- 2:立刻拆下筆記本電腦的電源線及電池,如有外接或抽換式的模塊零件(如光驅, 軟驅,擴展內存)一併取下。
	- 3:将笔记本电脑机体内的污水尽量倒光,找一条柔软的湿纸巾或软布将污泥轻轻拭 夫,并尽量避免磨损表面。
	- 4:再用电扇将机体及零件吹干,并在第一时间内送到服务站由受过训练的专业工程 师处理,这样才能将损害减低到最低程度。
	- 5:特别提醒,如果笔记本电脑背包已经遭到污水浸泡受损,请勿将之用来装置送修 的筆記本電腦,以免造成二次損害。

Q 请问进入待机(或休眠)模式后,无法恢复系统之可能原因与检测步骤?

<mark>A</mark> 待机(或休眠)模式定义:

待机(Stand By):当系统进入此模式时,允许系统及应用程序将运行状态存储于内 存(RAM)当中,此时电脑仅使用少量的电源来保持系统资料的存储状态;可按任一 键即可恢复运行状态。

休眠(Hibernate): 当系统进入此模式时,允许系统及应用程序将运行状态存储于 硬盘存储区当中,此时电脑已经将电源切断;若要恢复运行状态需要按下电源开关恢 復。

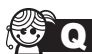

**Q** 无法恢复系统的可能原因:

- - $\begin{bmatrix} \begin{array}{c} \begin{array}{c} \text{A} \end{array} \end{bmatrix} \end{bmatrix} \end{bmatrix} \begin{array}{c} \begin{array}{c} \text{A} \end{array} \end{array}$ 确的运行状态。
		- 2:外接外围设备不兼容:例如部分外接USB存储装置,存储卡(Compact Flash,  $MMC$ , Smart Media)等磁盘结构较为特别,容易造成进入待机(或休眠)模式 后無法切斷電源或恢復。
		- 3:驱动程序或应用程序不适当:不适当的驱动程序会造成 .dll,.sys及.exe档拒绝讲入 待机或休眠模式,此外,例如适用于Win98的应用程序安装于WinXP当中,由于应 用程序并无法符合操作系统电源管理的特性,也容易造成恢复失败的现象。
		- 4:操作系統管理失效:目前微軟操作系統的電源管理模式為ACPI模式 (Advanced Configuration and Power Interface),是电源配置均由操作 系统来管理,若是操作系统有问题则自然会影响到电源配置的运行方式。

### 6-1◇简易故障排除

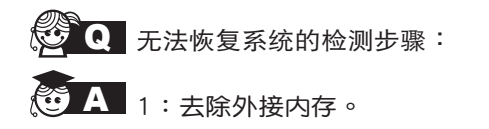

- 2:去除外接外圍設備及其驅動程序。
- 3:更新BIOS。
- 4:更新适当的驱动程序。
- 5:刪除不適當的應用程序。
- 6:重新安裝操作系統。
- 7:机器送至原厂检测。
- **Q** 请问如何延长电池使用时间?
- A 1:LCD液晶屏幕亮度调整至适当亮度。
	- 2:調整音量至適當大小。
	- 3:取出无需使用之EXPRESS卡装置。
	- 4:設置電源管理配置。